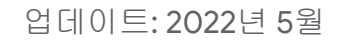

**Google for Education** 

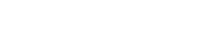

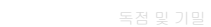

# 사용자 가이드

# Google 클래스룸

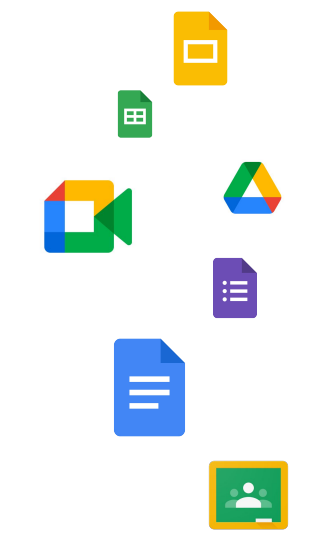

## Google 클래스룸 시작 방법 단계별 가이드

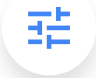

#### [관리자](#page-4-0)

조직의 그룹을 만들고, 권한을 설정하고, 감사 로그와 보고서에액세스하는 방법을 배워보세요.

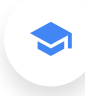

#### [교사](#page-29-0)

수업을 설정하고, 과제를 정리하고, 채점하고, 상세한 피드백을제공하는 방법 등을 알아보세요.

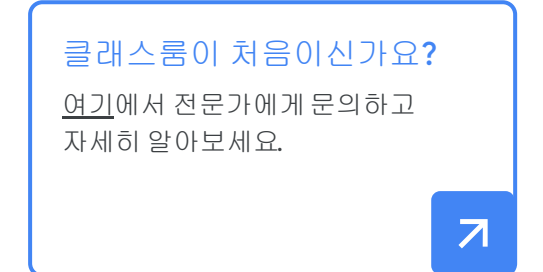

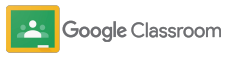

## 목차

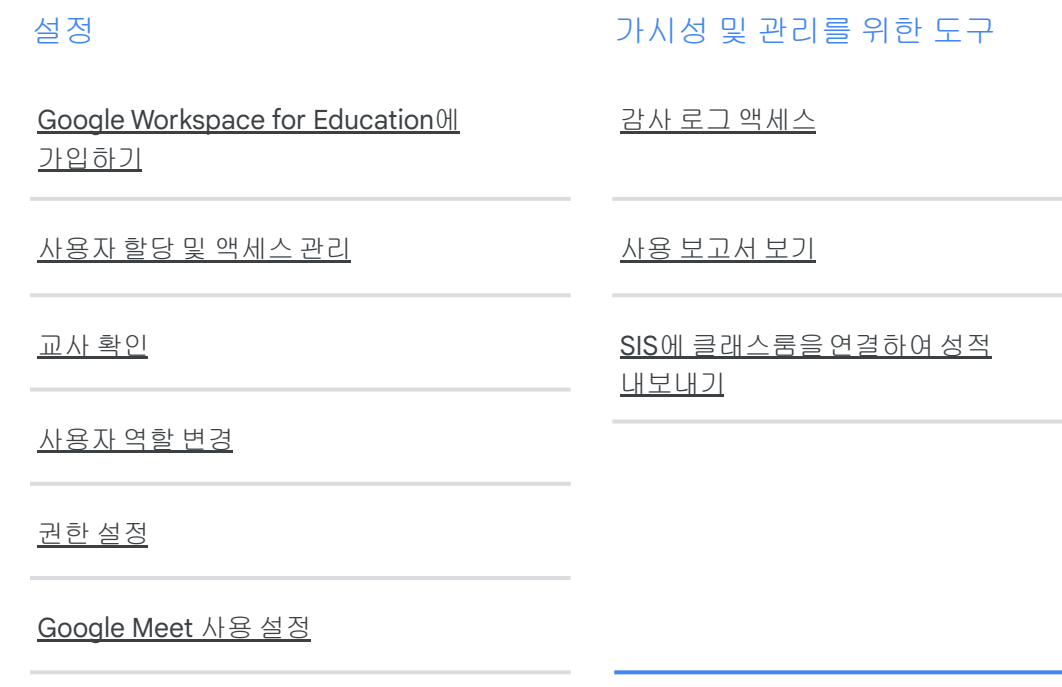

[보호자](#page-20-0) 설정 관리

[관리자를위한](#page-28-0) 추가 리소스

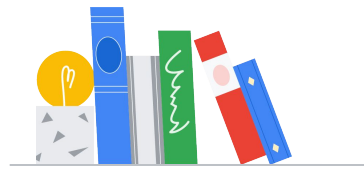

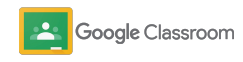

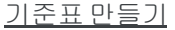

[시작하기](#page-30-0)

목차

교사

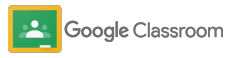

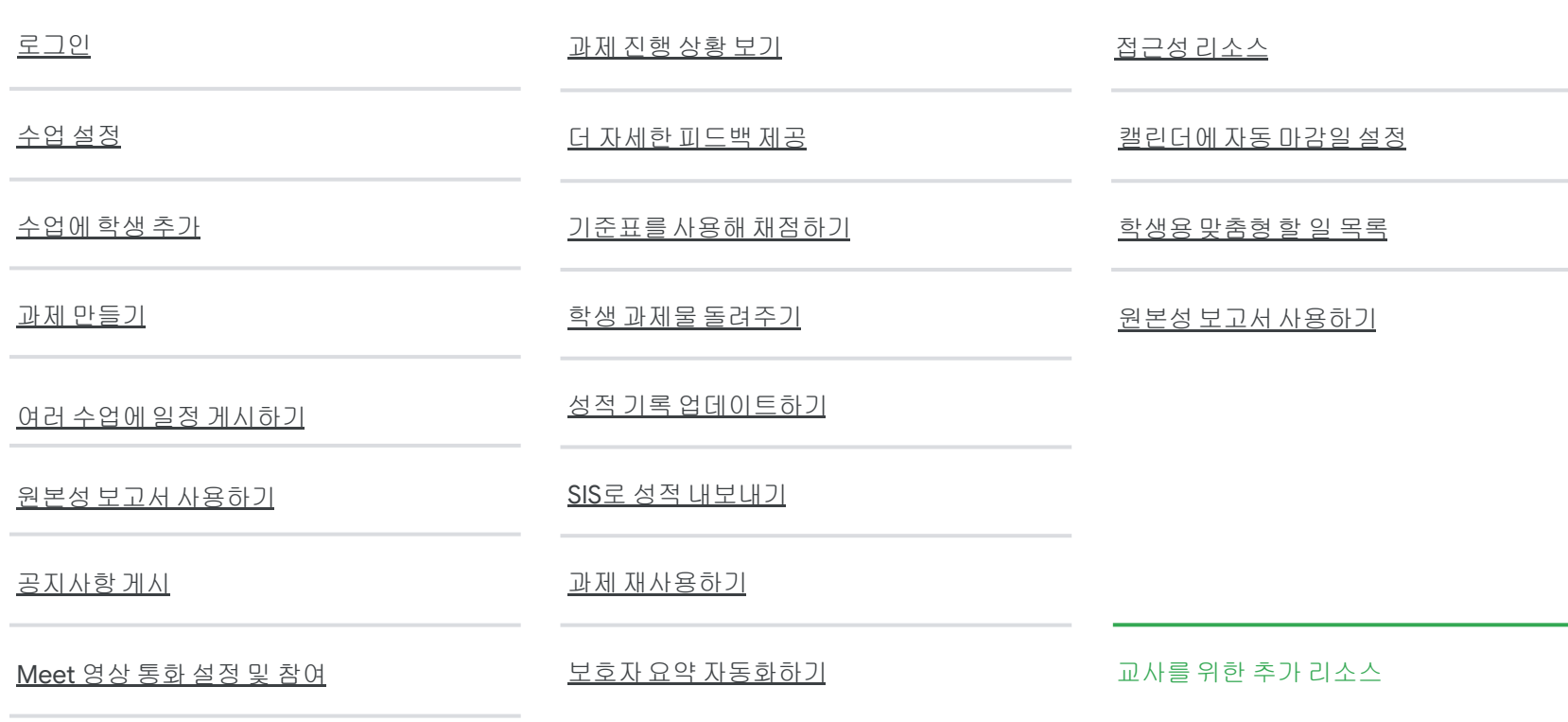

#### 자율적 [학습을](#page-63-0) 위한 도구

<span id="page-4-0"></span>관리자

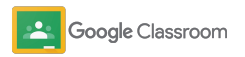

<span id="page-5-0"></span>설정 관리자

소속 기관에 맞는 방식으로클래스룸을 간편하게설정하세요. 권한과 사용자 역할을 맞춤설정하여학교 커뮤니티를더욱 효율적으로관리할 수 있습니다.

Google [클래스룸관리자리소스](#page-28-0)에서 Google Workspace for Education 설정 방법에 대해 자세히 알아보고 FAQ와 유용한 리소스를 확인하세요.

- → Google Workspace for Education에 가입하여 클래스룸 사용하기
- → 조직 단위 및 그룹을 만들어 [사용자를](#page-8-0) 할당하고 액세스 [관리하기](#page-8-0)
- ➔ [교사임을](#page-11-0) 확인하여 더 많은 기능 활용하기
- → 사용자 역할을 [변경하여](#page-13-0) 정확하게 사용자 식별하기
- ➔ [도메인에](#page-15-0) 권한을 설정하여 수업을 만들 수 있는 [사용자](#page-15-0) 정하기
- ➔ **[Google Meet](#page-17-0)**을 사용 설정하여 더욱 효율적으로 공동작업하기
- ➔ 보호자 설정을 [관리하여](#page-20-0) 더욱 간편하게 보호자와 [소통하기](#page-20-0)

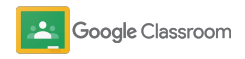

#### <span id="page-6-0"></span>설정

## Google Workspace for Education에 가입하기

Google Workspace for Education에 가입하면 클래스룸을사용할 때 Google Docs, Google Meet, Gmail 등 다양한 도구와 원활하게통합할 수 있습니다. 클래스룸은이미 Google Workspace for Education에 포함되어있으며 Google Workspace 공동작업도구와 호환되므로빠른 학습이 가능하고교사의 역량도 강화됩니다.

[Google Workspace for Education](#page-71-0)의 여러 버전을 자세히 살펴보고소속 기관에 가장 적합한 솔루션을 찾아보세요.

#### MBADO

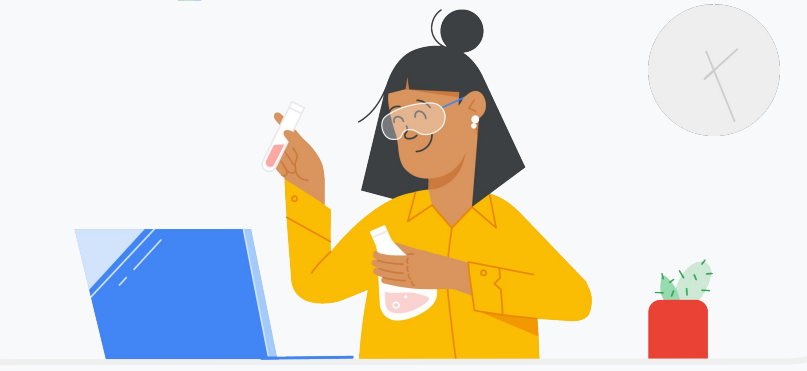

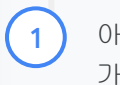

아직 Google Workspace for Education에 가입하지않으셨나요? 지금 바로 가입하세요.

['Google for Education](https://edu.google.com/contact/) 시작하기' 가입 페이지로 이동하여가입 양식에 세부정보를입력하세요.

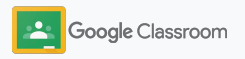

#### 설정

## Google Workspace for Education에 가입하기

- Google Workspace for Education의 학교 동의 및 계약 약관을 검토하고 동의 및 계속을 클릭합니다.
- $\left(3\right)$

2

가입이 완료되면 Google Workspace 관리 콘솔을 사용할 수 있게 됩니다. 여기에서는 도메인 소유자를확인하고사용자를위한 서비스 설정을 계속 진행할 수 있습니다.

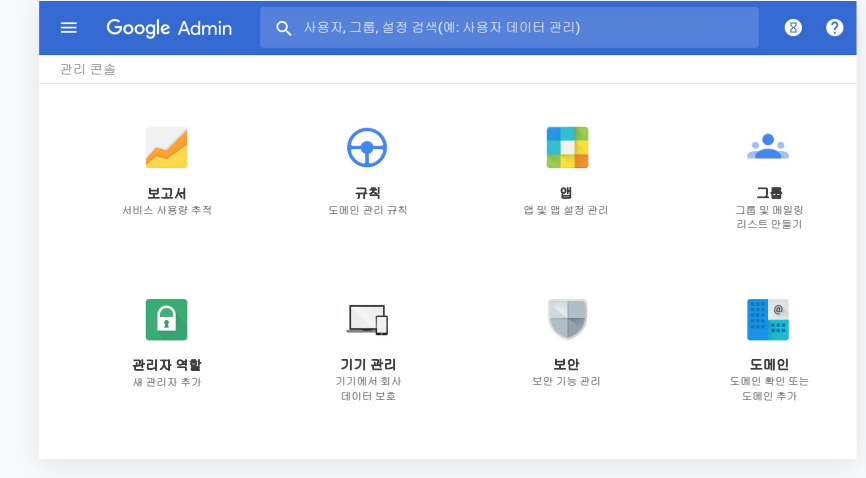

[Google Workspace](https://support.google.com/a/answer/2856827?hl=en) 관리자 고객센터에서 자세히 알아보세요.

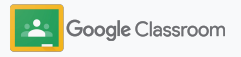

## <span id="page-8-0"></span>사용자 할당 및 액세스 관리 설정

Google Workspace for Education 가입을 완료하고 Google Workspace 관리 콘솔에 대한 액세스 권한을 얻으면 관리자는학생과 교사가 필요한 도구를 이용할 수 있도록 Google 클래스룸에조직 단위 또는 그룹별로 액세스 권한을 설정할 수 있습니다.

조직 단위 및 조직 구조에 대해 자세히 [알아보세요](https://support.google.com/a/answer/4352075).

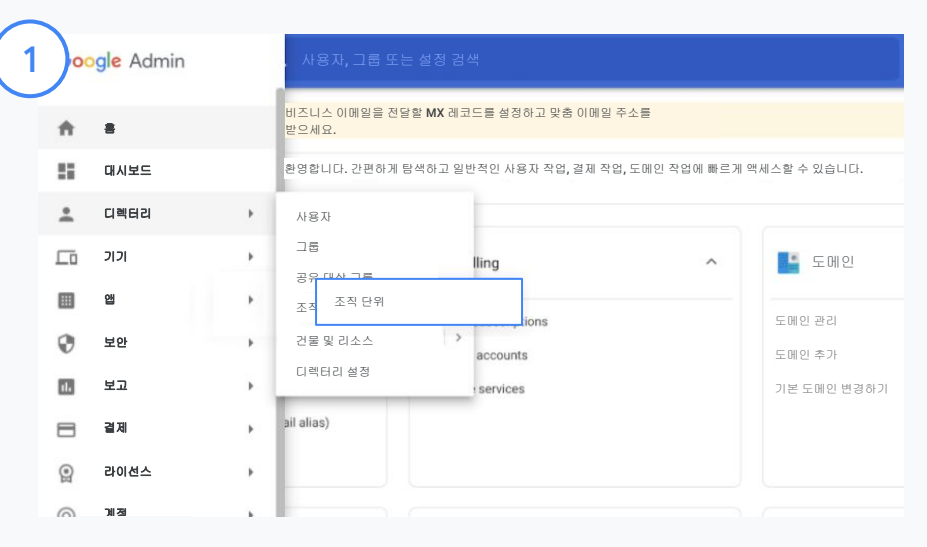

조직 단위 만들기

Google 관리 콘솔에 [로그인합](https://accounts.google.com/ServiceLogin/webreauth?continue=https%3A%2F%2Fadmin.google.com%2F&authuser=0&passive=3600&flowName=GlifWebSignIn&flowEntry=ServiceLogin)니다.

메뉴로 이동해 디렉터리를 선택한 다음 조직 단위를 클릭합니다.

설정하려는조직 위로 마우스를가져간 후 새 조직 단위 만들기를 클릭합니다.

조직 단위의 이름 아래에 이름을 입력하고만들기를 클릭합니다.

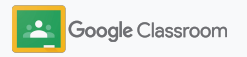

## 사용자 할당 및 액세스 관리 설정 2008년 - 2009년 - 2012년 - 2012년 - 2012년 - 2012년 - 2012년 - 2012년 - 2012년 - 2012년 - 2012년 - 2012년 - 2012년 - 201<br>대한민국의 대한민국의 대한민국의 대한민국의 대한민국의 대한민국의 대한민국의 대한민국의 대한민국의 대한민국의 대한민국의 대한민국의 대한민국의 대한민국의 대한민국의 대한민국의 대한민국의 대한민국의 대한

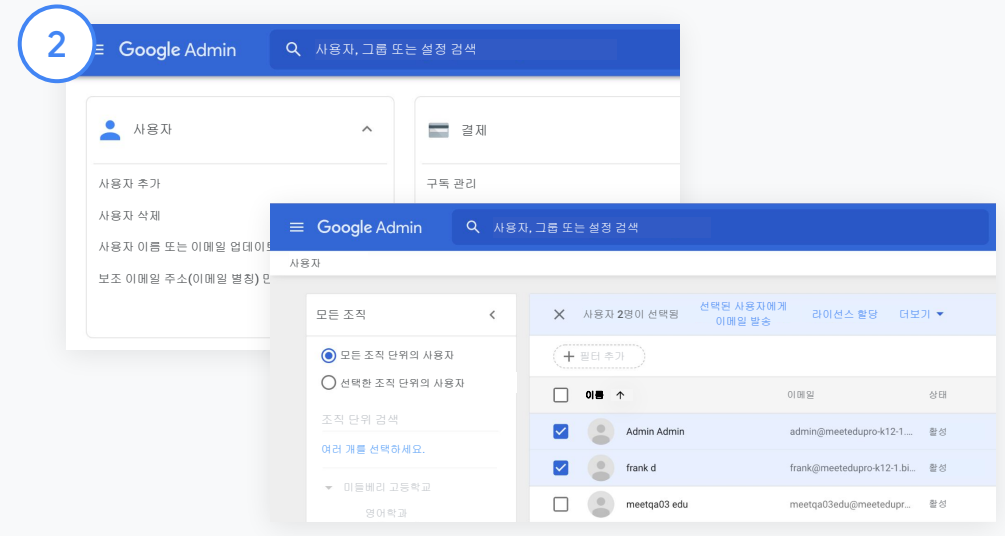

#### 조직 단위에 사용자 추가하기

관리 콘솔에서사용자로 이동한 다음 사용자가현재 속한 조직을 클릭합니다.

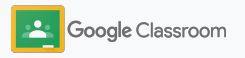

## 사용자 할당 및 액세스 관리 설정

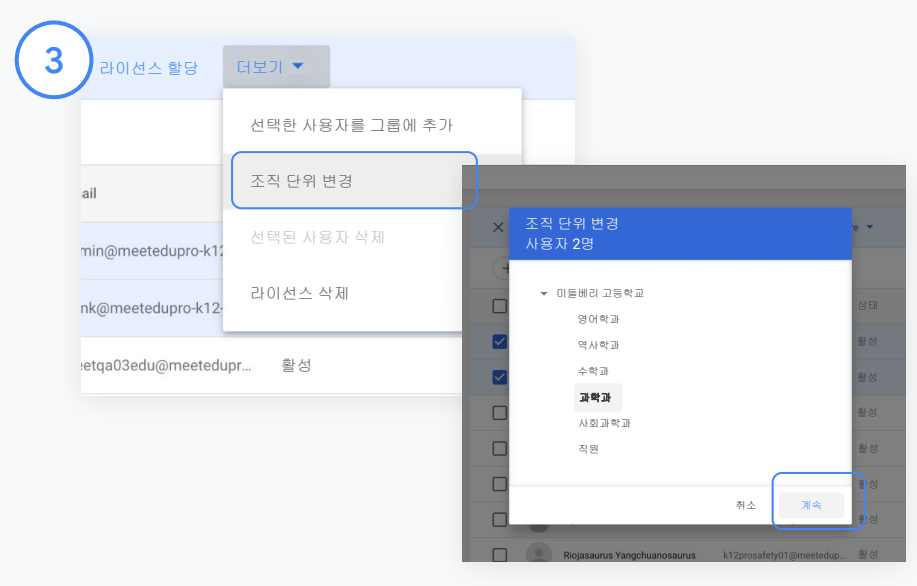

상단의 더보기를 클릭한 다음 조직 단위 변경을 클릭합니다.

대화상자에서새 조직을 선택한 다음 계속을 클릭하고, 변경을 선택합니다.

액세스 권한을 부여하고조직 단위 또는 그룹별로클래스룸 기능을 사용 설정하거나사용 중지합니다.

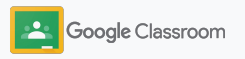

### <span id="page-11-0"></span>교사 확인 설정

클래스룸에처음 로그인한사용자는본인이 교사인지 학생인지를선택해야합니다. 교사로 로그인하면 클래스룸교사 그룹에 자동으로추가되며관리자의 승인이 필요합니다.

관리자가교사임을확인하고클래스룸에대한 교사 액세스 권한을 부여하면해당 교사는 수업을 설정하고, 과제를 만들고, 보호자와소통할 수 있습니다.

고객센터에서자세히 [알아보세요](https://support.google.com/edu/classroom/answer/6071551?hl=en&ref_topic=6024979).

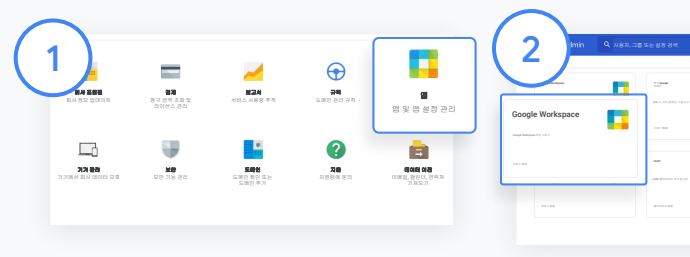

G 서비스 53개 앱 10개 서비스 1개  $\blacksquare$  $\overline{\mathbf{a}}$ 

교사 확인 관리 콘솔에서 앱으로 이동합니다.

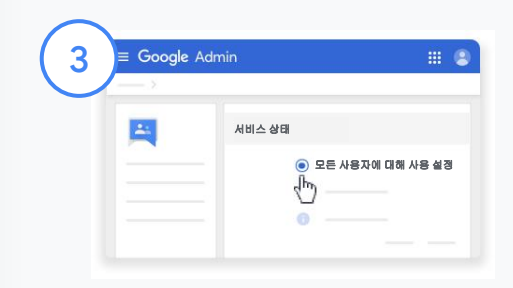

Groups for Business를 클릭하고 페이지 오른쪽 상단에서 서비스 수정을 선택합니다.

서비스를사용 설정하려면모든 사용자에대해 사용을 선택하고 저장을 클릭합니다.

Google Workspace를 클릭합니다.

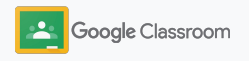

교사 확인 설정

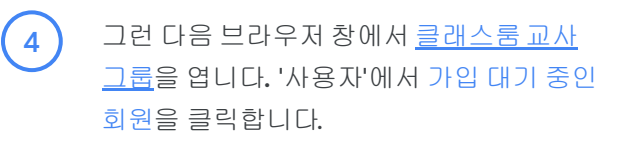

사용자 이름 옆에 있는 체크박스를선택하고 신청자 승인 또는 신청자 거부를 클릭합니다.  $\begin{pmatrix} 5 \end{pmatrix}$ 

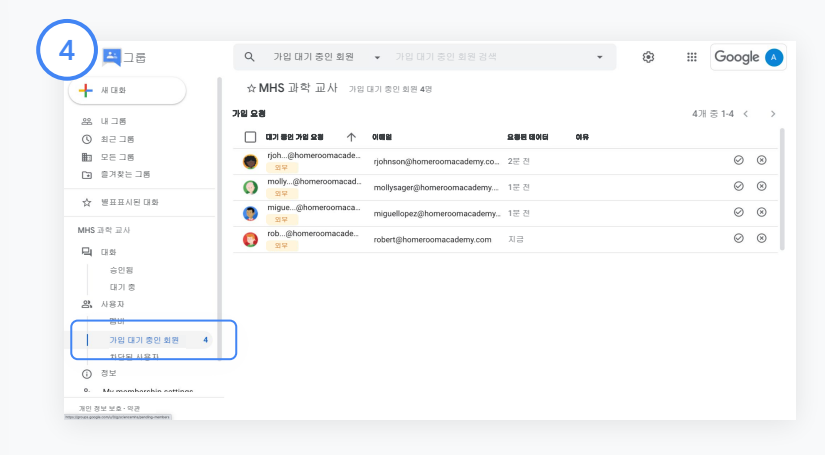

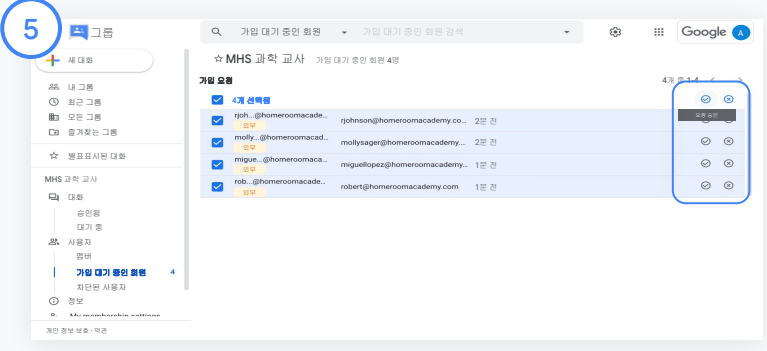

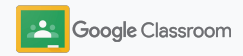

<span id="page-13-0"></span>사용자 역할 변경 설정

클래스룸내에서 사용자는교사나 학생 중 하나로 식별됩니다. 필요한 경우 관리자가사용자의역할을 학생에서교사로, 또는 그 반대로 업데이트하여권한 설정을 확장할 수 있습니다.

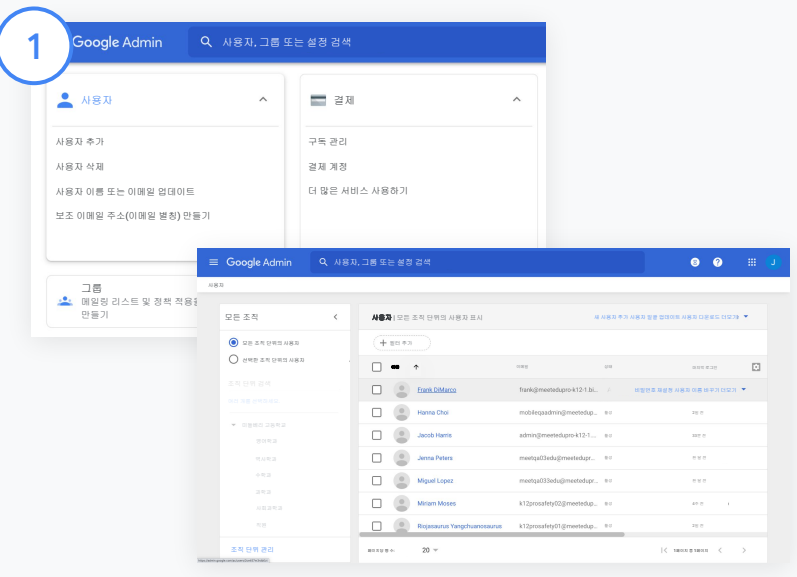

관리 콘솔에서사용자로 이동합니다.

사용자 목록에서사용자의이름을 클릭하여해당 사용자의계정 페이지를엽니다.

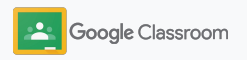

## 사용자 역할 변경 설정

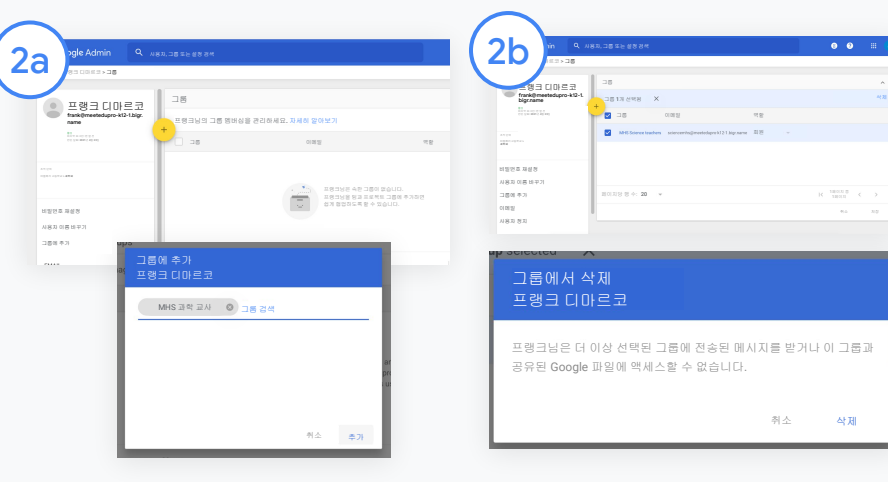

그룹을 클릭하고추가 +를 선택하여역할을 변경할 수 있습니다.

#### 사용자 역할을 학생에서교사로 변경하기**:**

- 추가를 클릭하고 사용자를 추가할 그룹의 이름을 입력합니다. 텍스트를 입력하면클래스룸에서 일치하는그룹을 표시합니다.
- 원하는 그룹을 클릭하고 추가를 선택합니다.

#### 사용자 역할을 교사에서학생으로 변경하기**:**

- 교사 그룹 이름 옆에 있는 체크박스를 선택하고 오른쪽에서삭제를 클릭합니다.
- 삭제를 다시 클릭합니다.

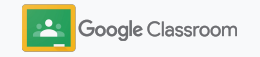

<span id="page-15-0"></span>권한 설정 설정

교사 권한을 설정하여학교의 도메인에대한 역할 권한을 관리하세요. 교사 권한이 있어야 교사가 수업을 만들고 관리할 수 있습니다.

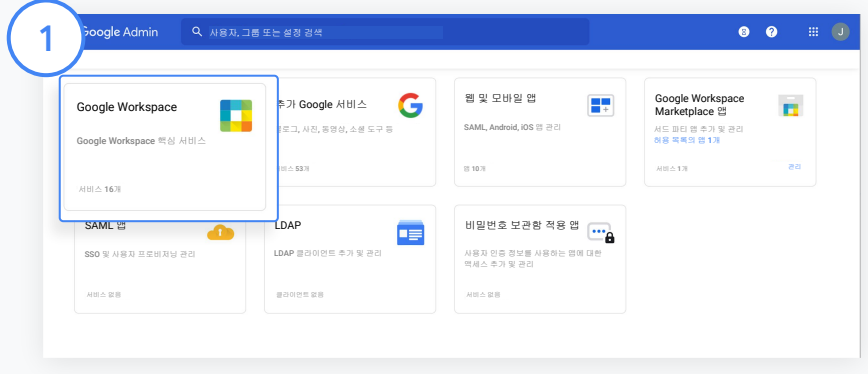

관리 콘솔에서 앱으로 이동하여 Google Workspace를 선택합니다.

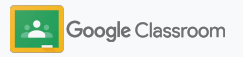

권한 설정 설정

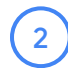

 $\left(3\right)$ 

4

Google Workspace 인터페이스에서서비스 목록에 있는 클래스룸을 선택합니다.

일반 설정에서 교사 권한에 마우스를가져간 다음 수정을 클릭합니다.

다음 중에서 선택하면됩니다.

- 이 도메인의모든 사용자(교사 및 학생)
- 확인되었거나대기 중인 모든 교사
- 확인된 교사만(권장)

저장을 클릭하면위에서 선택한 그룹에 수업 생성 권한이 부여됩니다.

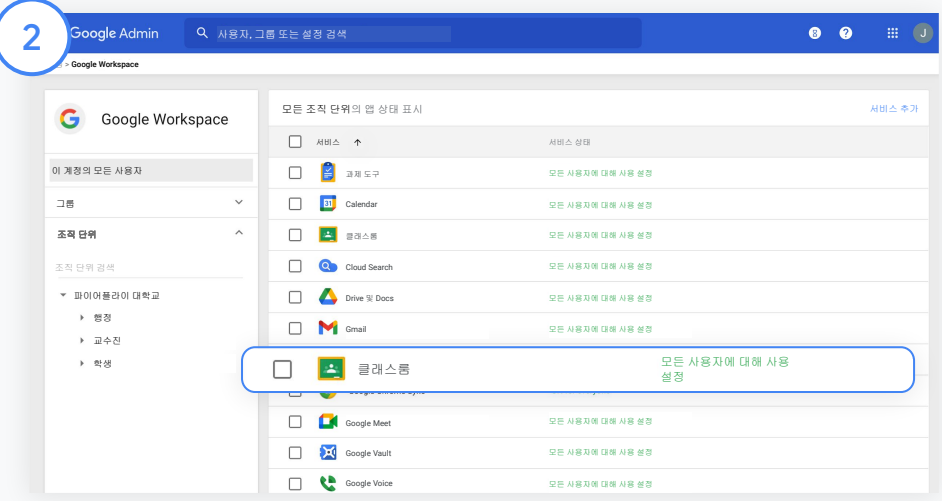

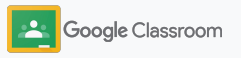

## <span id="page-17-0"></span>Google Meet 사용 설정 설정

Meet을 설정하여교사가 클래스룸에서바로 액세스하고더 큰 규모\*로 안전한 화상 회의를 주최할 수 있도록 하세요.

교사는 클래스룸에서바로 수업 전용 Google Meet 화상 회의를 관리하고, 시작하고, 참여할 수 있으며 이를 통해 학생과 교사 모두 더욱 쉽고 안전하게 화상 회의에 참여할 수 있습니다.

\* Google Workspace for Education Fundamentals를 사용하면 최대 100명이 참여할 수 있는 화상 회의를 만들 수 있으며, Teaching and Learning Upgrade를 사용하면 최대 250명, Education Plus를 사용하면 최대 500명까지 가능합니다.

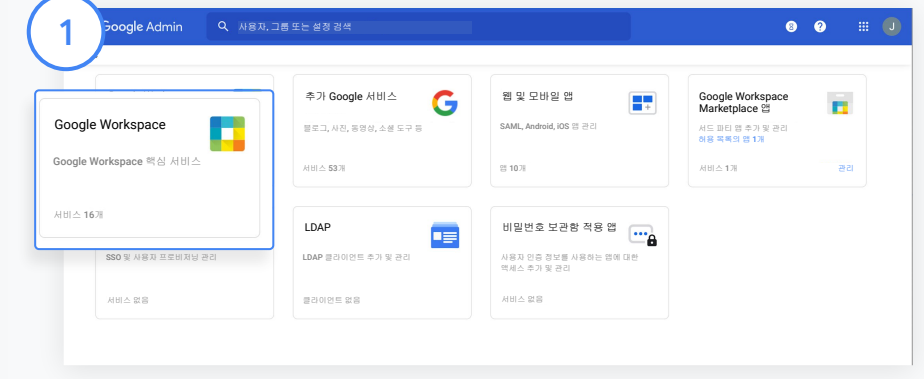

#### **Google Meet** 사용 설정하기

관리 콘솔에서 앱을 클릭한 다음 Google Workspace를 클릭합니다.

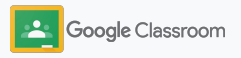

## Google Meet 사용 설정 설정

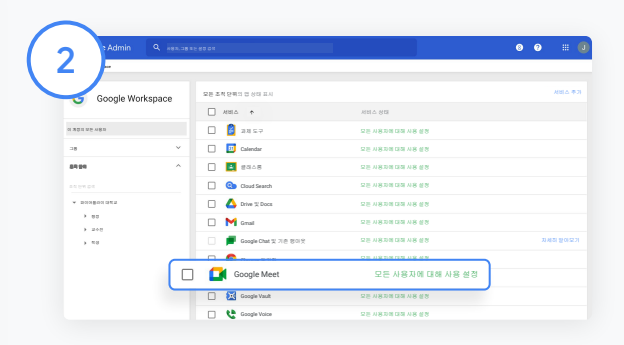

#### Google Workspace 인터페이스에서서비스 목록에 있는 Google Meet을 선택합니다.

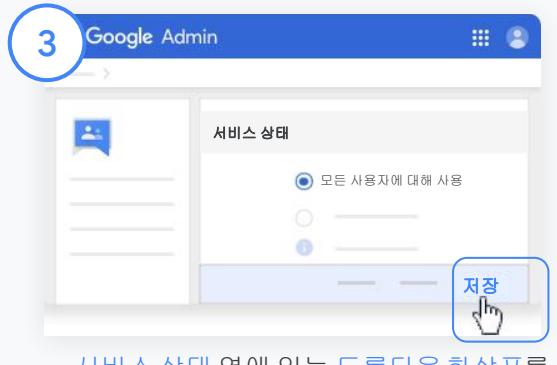

서비스 상태 옆에 있는 드롭다운화살표를 클릭합니다.

모든 사용자에대해 사용 또는 모든 사용자에대해 사용 중지 중 하나를 선택하여조직 전체에 대한 설정을 조정한 다음 저장을 클릭합니다.

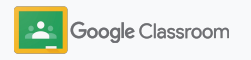

#### 설정

## Google Meet 사용 설정

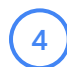

사용자가새 화상 회의를 만들도록허용하기:

관리 콘솔 내의 Meet에서 Meet 동영상 설정을 클릭한 다음 원하는 조직 단위를 선택합니다.

 $(5)$ 

영상 통화를 선택한 다음 사용자가영상 통화 및 음성 통화를 걸도록 허용합니다 체크박스를선택합니다.

저장을 클릭합니다.

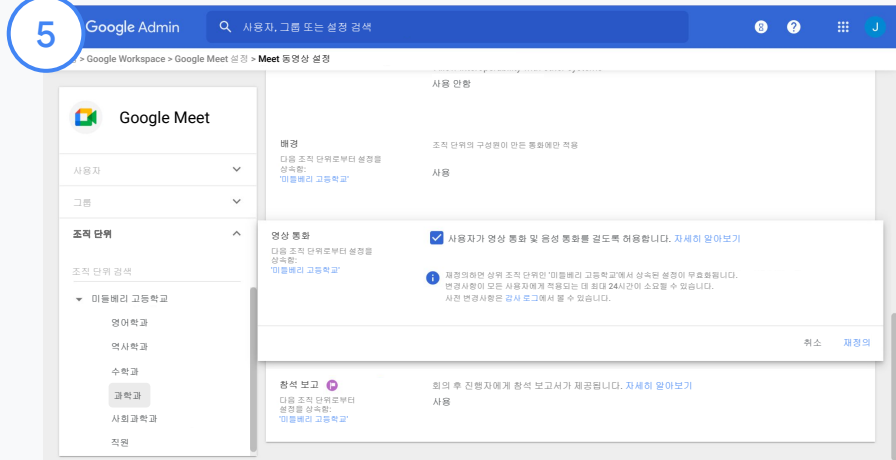

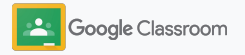

## <span id="page-20-0"></span>보호자 설정 관리 설정

보호자가자동 생성된 이메일 요약을 통해 학생의 진행 상황을 확인할 수 있도록 하고, 교사에게보호자를 초대하거나삭제할 수 있는 권한을 부여하세요.

이메일 요약이 사용 설정되어있으면 보호자가학생과 연결되어학생의 성적, 새로운 과제, 기한이 가까운 과제, 미제출 과제에 대한 업데이트를받아볼 수 있습니다.

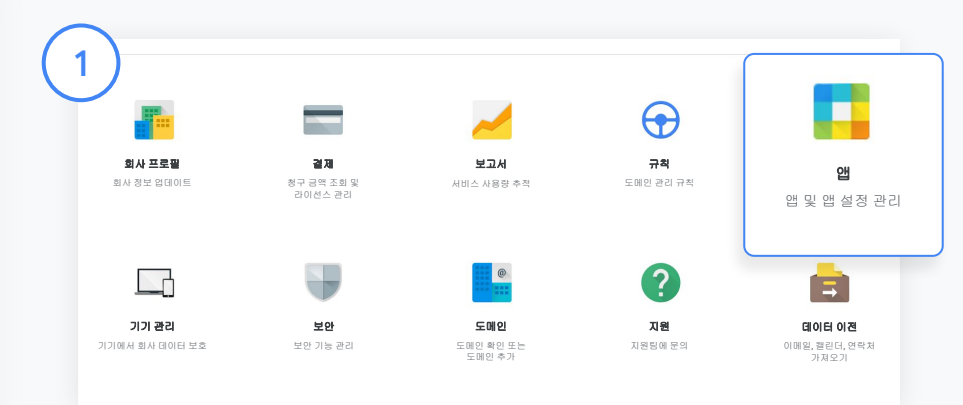

#### 보호자 이메일 요약 사용 설정하기

관리 콘솔에서 앱을 클릭합니다.

Google Workspace로 이동한 다음 클래스룸을 선택합니다.

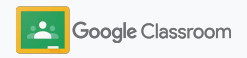

## 보호자 설정 관리 설정

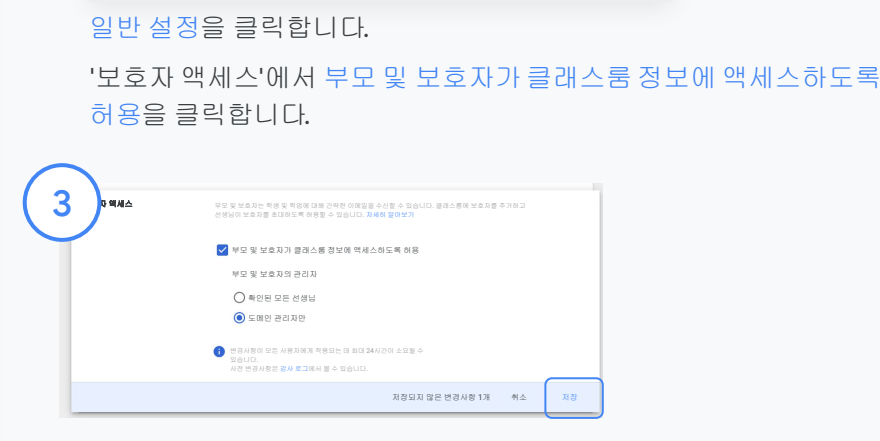

수업을 만들 수 있는 사용자 확인되었거나 대기 중인 모든 교사

부모 및 보호자의 관리자  $\bigcirc$  확인된 모든 선생님 도메인 관리자만

보호자 액세스

선생님 권한

앱 > Google Workspace > 클래스룸 설정 > 일반 설정 클래스룸

부모 및 보호자가 클래스룸 정보에 액세스하도록 허용

부모 및 보호자는 학생 및 학업에 대해 간략한 이메일을 수신할 수 있습니다. 클래스룸에 보호자를 추가하고 선생님이 보호자를 초대하도록 허용할 수 있습니다. 자세히

취소 저장

가입 시 선생님으로 등록을 요청한 사용자는 보류 중인 회원으로 이 그룹에 추가됩니다. 사용자를 확인하기 위한 회원자격을 승인할 수 있습니다. 자세히 알아보기

#### 보호자를초대 및 삭제할 수 있는 사용자 관리하기

일반 설정에서 보호자 액세스를 선택합니다. 부모 및 보호자의관리자에서 아래 옵션 중 하나를 선택한 다음 저장을 클릭합니다.

- 확인된 모든 선생님
- 도메인 관리자만

2

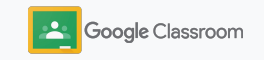

## <span id="page-22-0"></span>가시성 및 관리를 위한 도구

학교 커뮤니티의변화하는니즈에 적응하고 확장할 수 있는 안전한 환경을 제공합니다.

- ➔ [클래스룸](#page-23-0) 감사 로그에 액세스하여 중요한 이벤트 조사
- ➔ 사용 [보고서를](#page-24-0) 확인하여 역할별 활동 및 트렌드 모니터링
- ➔ SIS를 [클래스룸에](#page-26-0) 연결하여 교사가 학생의 성적을 간편하게 내보낼 수 있도록 지원

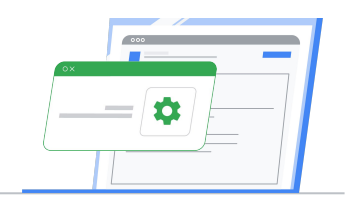

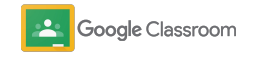

#### <span id="page-23-0"></span>가시성및 관리 역량

## 클래스룸 감사 로그에 액세스

관리 콘솔에서클래스룸에바로 액세스하여이벤트를 간편하게찾아보세요. 클래스룸에서누구에게, 언제, 어디서, 어떤 이벤트가발생했는지자세히 살펴볼 수 있습니다.

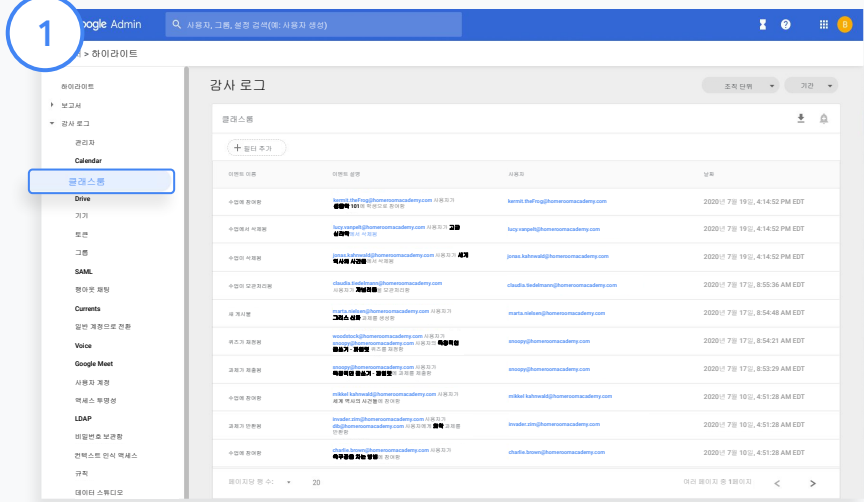

관리 콘솔에서보고서로 이동하여감사 로그 왼쪽 아래에 있는 클래스룸을 클릭합니다.

이벤트, 이벤트 설명, 사용자, 타임스탬프를기준으로필요한 정보를 찾을 수 있습니다.

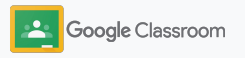

## <span id="page-24-0"></span>사용 보고서 보기 가시성및 관리 역량

학교에서진행되는클래스룸사용자의활동을 모니터링하고사용 트렌드를파악하세요. 예를 들어 활성 상태의 수업 개수 및 교사와 학생이 생성한 게시물 수를 확인할 수 있고, 학생이나수업을 삭제한 사람이 누구인지찾는 등의 문제를 조사할 수도 있습니다.

보고서에서는다음과 같은 작업을 수행할 수 있습니다.

- 필터를 조정하여 데이터 세트를 더 세세하게 분류
- 보고 및 배포용 보고서 다운로드 2014년까지 2014년 2월 2015년 2월 2016년 2월 2016년 2월 2016년 2월 2016년 2월 2016년 2월 2016년 2월 2016년 2월 2<br>• 보고 및 배포용 보고서 다운로드

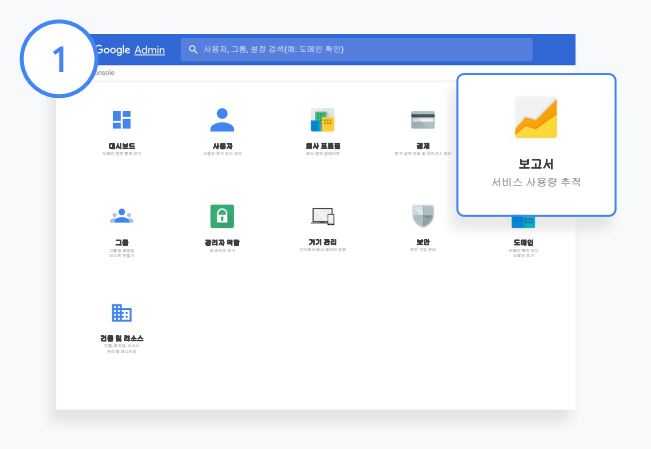

#### 클래스룸 보고서 열기

관리 콘솔에서 보고서로 이동합니다. 왼쪽의 '앱 보고서'에서 클래스룸을 클릭합니다.

스크롤한후 그래프에마우스를가져가 날짜별 통계를 확인합니다. 생성된 게시물 하단에서체크박스를선택/선택 해제하여교사 또는 학생별로정렬합니다.

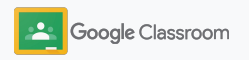

## 사용 보고서 보기 가시성및 관리 역량

#### 사용자별로사용 데이터 보기

3

4

보고서에서 사용자 보고서를 선택한 다음 앱 사용량을 클릭합니다.

필터 추가를 선택한 다음 사용자 이름을 클릭합니다.

사용자 이름이나이메일 주소를 입력하고 목록에서사용자 이름을 클릭하여사용량을 확인합니다.

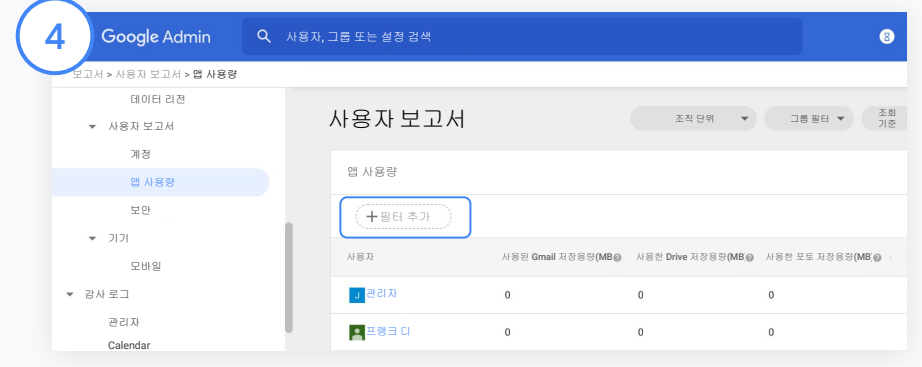

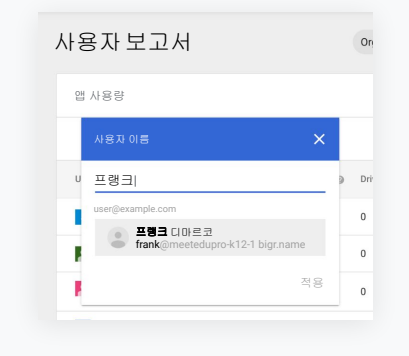

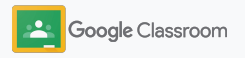

#### <span id="page-26-0"></span>가시성및 관리 역량

## SIS에 클래스룸을 연결하여 성적 내보내기

학교에서사용하는학생 정보 시스템(SIS)에 클래스룸을통합하면교사가 수업을 연결 및 연결 해제하고, 성적 기록에서 점수와 미제출 과제를 내보낼 수 있습니다.

SIS 내보내기는 One Roster API가 지원되는아래 파트너\*가 사용할 수 있습니다.

- Campus Learning 라이선스가있는 Infinite Campus 사용자
- LMS API 라이선스가있는 Skyward 버전 2.0 사용자
- 버전 6.2 이상의 Follett Aspen 사용자

먼저 SIS에서 [OAuth](https://support.google.com/edu/classroom/answer/9356588?hl=en&ref_topic=10301938#zippy=%2Cconnect-classroom-to-infinite-campus%2Cconnect-classroom-to-skyward) 사용자 인증 정보를 문서화합니다. [classroom.google.com/admin](https://classroom.google.com/admin)으로 이동하여클래스룸을 해당하는 SIS에 연결합니다.

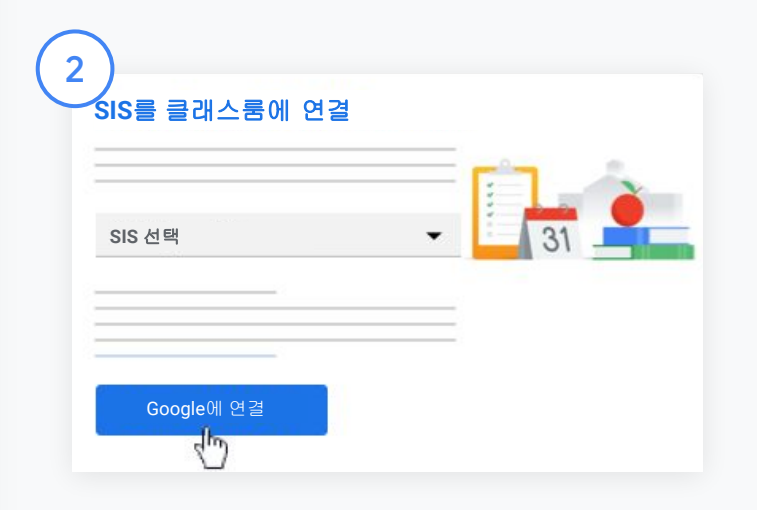

'SIS 선택' 옆의 아래쪽 화살표를 클릭하고해당하는 SIS 제공업체를선택합니다.

Google에 연결을 클릭합니다.

1

\*현재 일부 지역에서만 사용 가능합니다

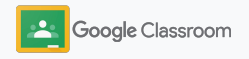

#### 가시성및 관리 역량

3

4

 $(5)$ 

## SIS에 클래스룸을 연결하여 성적 내보내기

#### 'SIS 설정'에서 연결을 클릭합니다.

OAuth 사용자 인증 정보(호스트 URL, 액세스 키, 비밀번호)를 입력합니다.

#### 승인을 클릭합니다.

'교사 권한'에서 '수업 과제 및 성적 내보내기허용' 체크박스를선택합니다.

#### 저장을 클릭합니다.  $66$

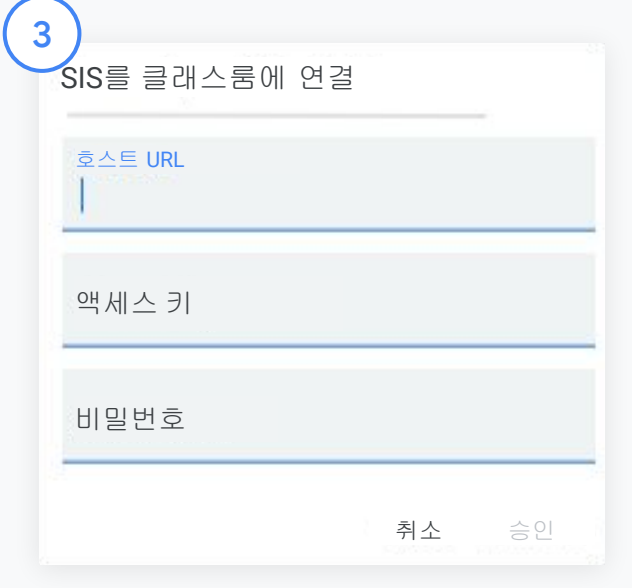

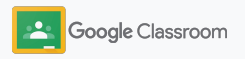

## <span id="page-28-0"></span>Google 클래스룸 관리자 리소스

 $\overline{\phantom{a}}$ 

이 가이드 외에도 관리자가 클래스룸을 효과적으로 사용하는 데 도움이 되는 추가 리소스가 준비되어 있습니다.

Google Workspace를 처음 사용하는 경우

G

환영합니다. Google Workspace for Education [FAQ](#page-72-0)에서 자세한 내용을 살펴보고, [빠른](https://docs.google.com/document/d/1iSAa1EGbR7t3inUBkkANeY8qKMT9ROWZeTh2V8Cmfi8/edit#heading=h.ypeyiym9leg3) 시작 IT 설정 [가이드를](https://docs.google.com/document/d/1iSAa1EGbR7t3inUBkkANeY8qKMT9ROWZeTh2V8Cmfi8/edit#heading=h.ypeyiym9leg3) 참조하여시작하세요.

교사 및 학생 역량 강화

[교사](https://teachercenter.withgoogle.com/) 센터, [Teach from Home,](https://teachfromhome.google/intl/en/) [Learn from Home](https://learnathome.withyoutube.com/) 허브를 참조해 Google Workspace for Education과 클래스룸을최대한 활용하세요.

연결성 유지

Google의 [The Keyword](https://www.blog.google/)와 [Google](https://gsuiteupdates.googleblog.com/) Workspace [업데이트블로그](https://gsuiteupdates.googleblog.com/)에서 최신 소식과 업데이트를 받아보세요.

 $\Omega$ 도움이 필요하신가요?

전화, 이메일, 온라인으로모든 Google Workspace for Education 버전에 대한 지원을 받으실 수 있습니다. 관리자 [고객센터](https://support.google.com/a#topic=4388346), [Google for Education](https://support.google.com/edu/answer/9804057) 고객센터, 파트너 디렉터리를 [참조하세요](https://edudirectory.withgoogle.com/).

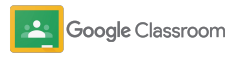

독점 및 기밀 정보

## <span id="page-29-0"></span>교사

**Soogle Classroom** 

설정

클래스룸은교육과 학습이 한곳에서모두 이루어지는공간입니다. 직관적이고사용하기 쉬우며 빠르게 시작할 수 있습니다.

- <span id="page-30-0"></span>교사 , 그 가을 시작하고 그 [가입](#page-31-0) 하여 클래스룸을 시작하고 <u>[교사](https://edu.google.com/teacher-center/products/classroom/?modal_active=none) 센터</u>에서 기본 사항 알아보기
	- ➔ 한곳에서 [수업을](#page-32-0) 설정하고 커뮤니케이션 관리
	- ➔ 학생에게 링크를 전송하여 간단하게 [수업에](#page-33-0) 추가
	- ➔ [과제를](#page-34-0) 만들고 여러 수업에 공유
	- ➔ 여러 [수업의](#page-38-0) 게시 일정을 한번에 예약
	- ➔ 원본성 [보고서를](#page-39-0) 사용하여 학생이 비판적인 사고를 할 수 있도록 지도
	- ➔ 수업 스트림에 [공지사항](#page-41-0) 게시
	- → Meet 영상 통화 설정 및 [참여](#page-42-0)
	- ➔ [기준표를](#page-44-0) 만들어 채점을 일관성 있고 투명하게 진행

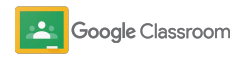

<span id="page-31-0"></span>로그인 설정

클래스룸은로그인만으로손쉽게 시작하여 수업을 관리할 수 있습니다.

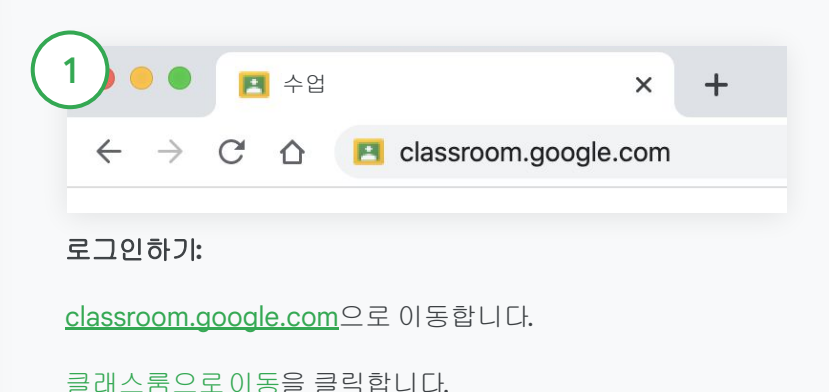

2 3 Google 로그인 내 Google 계정 사용 이메일 또는 휴대전화 **teacher@school.com|** Google Classroom 이메일을 잊으셨나요**?** 내 컴퓨터가 아닌가요? 게스트 모드를 사용하여 비공개로 로그인하세요. 자세히 알아보기 계정 만들기 영어(미국) 도움말 개인 정보 보호 약관

학교 이메일 주소(예: [you@yourschool.com](mailto:you@yourschool.com))를 입력하고다음을 클릭합니다. 비밀번호를입력하고다음을 클릭합니다.

Google Workspace 계정을 사용하는경우 교사를 클릭합니다.

시작하기

 $\overline{\phantom{a}}$ 

시작하기를 클릭합니다.

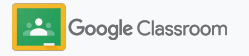

## <span id="page-32-0"></span>수업 설정 설정

수업을 개설하여학생에게과제를 내고 공지사항을게시할 수 있습니다.

한곳에서여러 수업을 개설하고관리할 수 있어 시간이 절약됩니다.

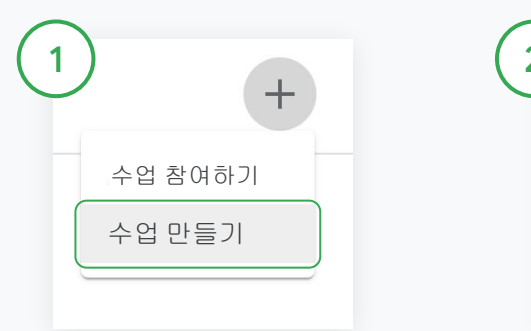

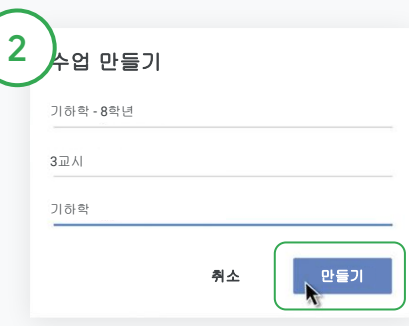

#### 수업 개설하기

클래스룸에서수업 페이지를 열고 오른쪽 상단에서 추가 + 를 클릭합니다.

수업 만들기를 선택합니다.

수업 이름과 수업에 대한 세부정보(시간, 학년, 교실 등)를 입력합니다.

만들기를 클릭합니다.

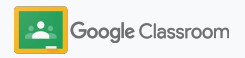

<span id="page-33-0"></span>수업에 학생 추가 설정

클릭 몇 번이면 학생이 수업에 등록하도록초대할 수 있습니다. 학생을 추가하는가장 일반적인 방법을 살펴보겠습니다.

학생의 수업 참여에 문제가 있는 경우 수업 링크를 다시 보내거나[학생으로수업에](https://support.google.com/edu/classroom/answer/6020297#zippy=%2Ci-forgot-or-lost-the-class-code%2Cmy-class-code-doesnt-work) [참여하기에](https://support.google.com/edu/classroom/answer/6020297#zippy=%2Ci-forgot-or-lost-the-class-code%2Cmy-class-code-doesnt-work) 대한 간단한 안내를 공유해 주세요.

수업에 학생을 추가하는방법에 대해 [자세히](https://support.google.com/edu/classroom/answer/6020282#zippy=%2Cinvite-students-with-an-invite-link%2Cinvite-students-with-a-class-code) [알아보세요](https://support.google.com/edu/classroom/answer/6020282#zippy=%2Cinvite-students-with-an-invite-link%2Cinvite-students-with-a-class-code).

학교에서 Education Plus를 사용하는경우 클래스룸을 SIS와 통합하여수업을자동으로설정하고동기화할수 있습니다.

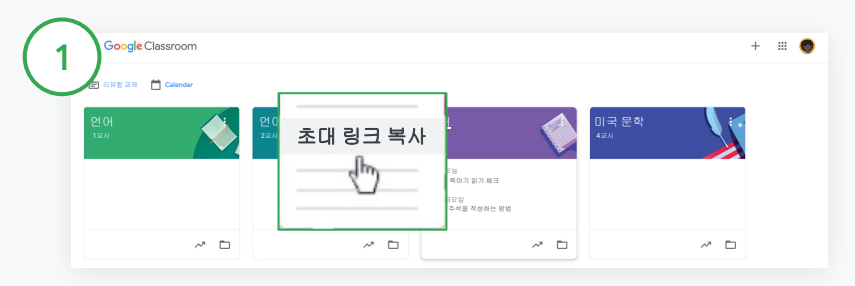

#### 초대 링크로 학생 추가하기

클래스룸에서 수업 카드를 선택하고 더보기 ⊨를 클릭합니다.

초대 링크 복사를 선택한 다음 이메일로학생에게클릭 가능한 링크를 공유합니다.

학생  $e^+$ 학생을 직접 초대하거나 학생에게 다음 수업 코드를 알려주세요. 4zxf4la

#### 또는 고유한 수업 코드로 학생 추가하기

해당하는수업을 선택하고설정을 클릭해 수업 코드를 표시합니다. 학생에게코드를 공유하고아래 단계를 진행하도록안내합니다.

- [classroom.google.com](https://classroom.google.com/)에서 '수업' 페이지로이동
- 추가 + 를 클릭하고 수업 참여 선택
- 수업 코드를 입력하고 참여 클릭

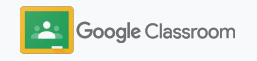

<span id="page-34-0"></span>과제 만들기 설정

수업 과제를 더욱 효율적으로할당할 수 있는 워크플로를만드세요. 기한과 점수를 지정하고, 첨부파일과기준표를추가하고, 원본성 보고서를 실행하는등의 모든 작업을 과제 내에서 수행할 수 있습니다.

뿐만 아니라 나중에 사용할 수 있도록 과제를 저장하고, 여러 수업 또는 여러 학생과 과제를 공유할 수도 있습니다.

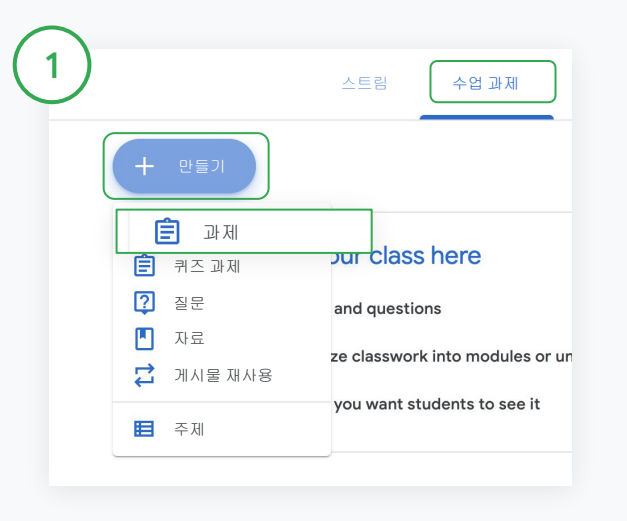

#### 과제 만들기

클래스룸에서과제에 해당하는수업을 클릭하고수업 과제를 선택합니다.

상단에서만들기를 클릭하고과제를 선택합니다.

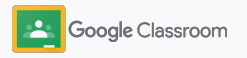

과제 만들기 설정

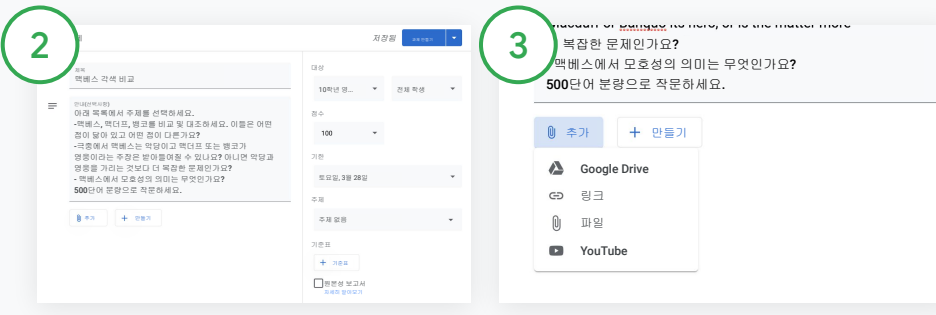

#### 세부정보추가

과제 내에서 제목과 안내사항을 입력하고성적 카테고리, 점수, 마감일, 주제 등의 과제 세부정보를 작성합니다.

'대상' 카테고리에서과제를 게시할 추가 수업 또는 개별 학생을 선택합니다.

#### 자료 추가

과제 내에서 관련 있는 첨부파일을 추가합니다. 추가를 클릭하고 Google Drive, 링크, 파일, YouTube 중 하나를 선택합니다.

또는 만들기를 클릭하여새 첨부파일을추가합니다.

추가할 파일을 선택하고업로드 또는 추가를 클릭합니다.

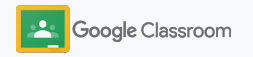
$\mathbf{v}$ 

과제 만들기 설정

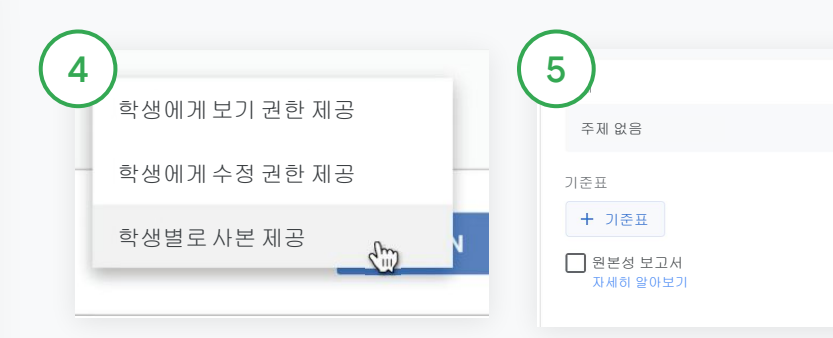

첨부파일옆에 있는 아래쪽 화살표 를 클릭하고학생들이 첨부파일과상호작용할옵션을 선택합니다.

- 학생에게보기 권한 제공**:**  파일이 참조용으로만쓰이는 경우 선택합니다
- 학생에게수정 권한 제공**:**  학생들이동일한 파일로 공동작업해야하는 경우 선택합니다
- 학생별로사본 제공 **:**학생들이동일한 파일을 각자 사용해야하는 경우 선택합니다

#### 기준표 추가하기

과제 내에서 기준표 + 를 클릭하고 기준표 만들기, 기준표 다시 사용, Sheets에서 가져오기 중 하나를 선택합니다 .

<u>[기준표](#page-44-0) 만들기</u>에 대해 자세히 알아보세요.

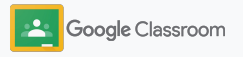

 $\sqrt{h}$ 

 $\overline{\mathbf{v}}$ 

과제 만들기 설정

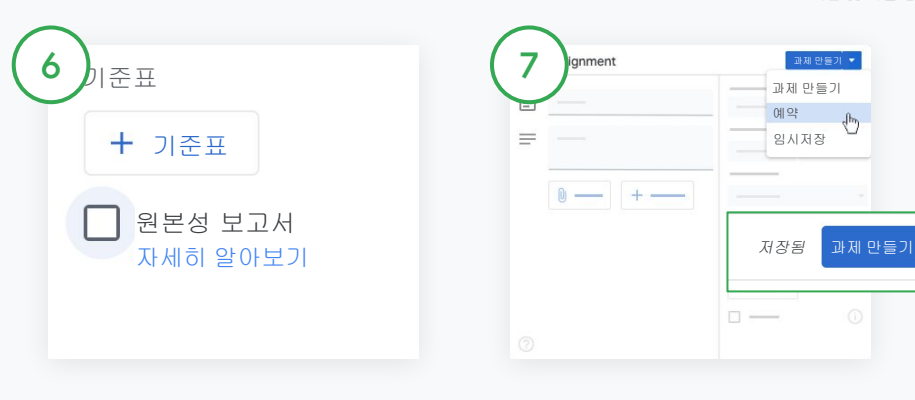

#### 원본성 보고서 사용 설정하기

과제 내에서 원본성 보고서 체크박스를클릭하여학생이 과제를 제출하면자동으로표절 검사가 이루어지도록합니다.

[원본성보고서](#page-39-0)실행에대해 자세히 알아보세요.

#### 과제 게시 시점 선택하기

- 즉시: 과제 만들기를 클릭하여 과제를 즉시 게시합니다.
- $\bullet$  예약: 과제 만들기 다음의 예약을 클릭하고날짜와 시간을 선택합니다. 예약을 다시 클릭하여저장합니다.
- $\bullet$  나중을 위해 저장: 예약 다음의 임시저장을 클릭합니다. '수업 과제' 페이지에서임시저장된 과제를 열고 수정할 수 있습니다.

과제 만들기를 클릭합니다.

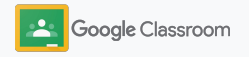

### 여러 수업에 게시물과 과제 예약하기

여러 수업에동시에과제를할당할수 있습니다.\*

#### 과제가예약된다음에는수업별로과제를 변경할수 있습니다.

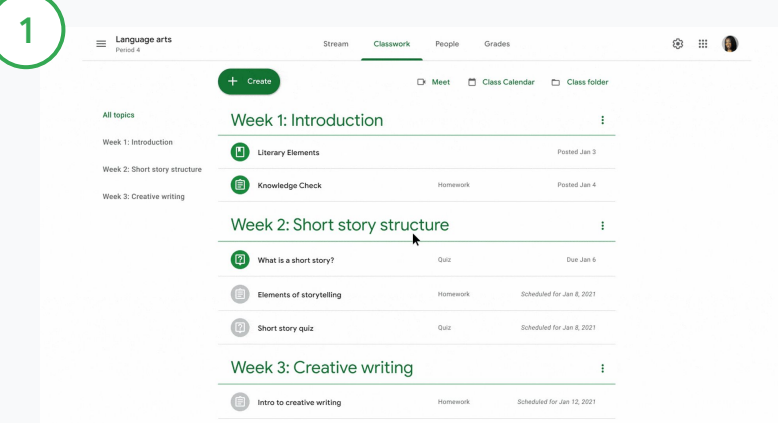

#### 과제 만들기

[안내에](#page-34-0) 따라 주제, 마감일, 게시일 등의 과제 세부정보를설정합니다.

'스트림' 페이지에서소식이나 자료 등을 공유해 보세요를 클릭하고상단에 공지사항을 입력합니다.

#### 게시물을올릴 수업 선택하기

다음 중 하나를 선택합니다.

- 즉시 게시
- 특정 날짜와 시간에 게시
- 임시보관함에저장

### <span id="page-39-0"></span>원본성 보고서 사용하기 자율적학습을위한 도구

원본성 보고서는 Google 검색의 힘을 빌려 학생 과제를검토하고채점하는도구입니다. 과제를 할당할때 원본성보고서를사용 설정하세요. 학생이 과제를 제출하면 원본성 보고서가 Google 검색 색인에있는 수십억개 페이지에서텍스트를 대조하여학생이인용 또는 출처 표기를누락한 부분을 찾아냅니다. 이 이 그는 그는 그는 아이들에게 이렇게 어떻게 되었다.

[동영상을참조](https://www.youtube.com/watch?v=Iw0T0uotAE8)하여 자세히 알아보세요.

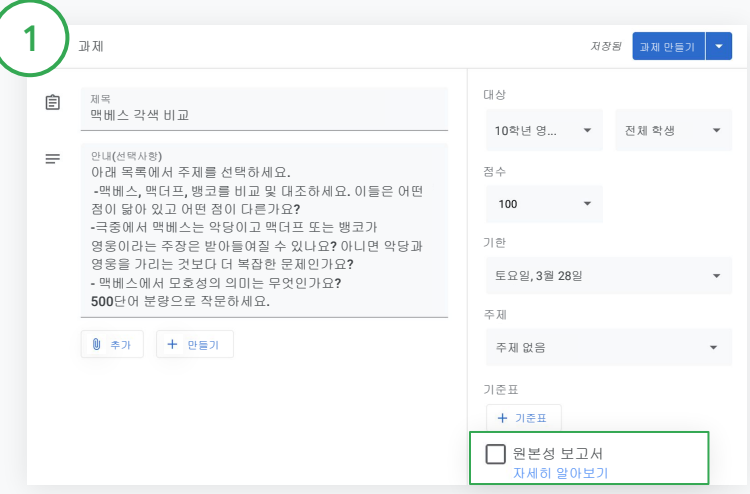

과제 내에서 원본성 보고서를 클릭하고과제 만들기를 선택하여 학생에게공유합니다.

학생도 원본성 [보고서를실행하여](#page-68-0) Google Docs, Sheets, Microsoft Word에서 과제에 인용 또는 출처 표기를 누락한 부분을 찾아서 수정할 수 있습니다. 과제가 제출되면클래스룸이자동으로표절 검사를 진행하여교사에게결과를 보여줍니다.

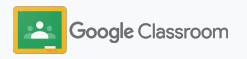

### 자율적학습을위한 도구

### 원본성 보고서 사용하기

과제 내에서 인용 또는 발췌된 문구 #개 옆에 있는 사용 스위치를클릭하여발견된 웹 일치 항목을 확인합니다.

원본이 아닐 가능성이있는 부분을 개수 또는 퍼센트로확인합니다. 원본이 아닌 것으로 확인되는문구에는외부 출처로 연결되는 링크를 표시할 수 있습니다.

Create your response in one of two ways: **See full instructions** Your files Armie\_Harper\_C  $\times$ Run originality reports? 3 of 3 runs remaining for this assignment Create -Cancel Run Run originality repo Rubric  $145$   $\bullet$ Concept development  $110 \times$ 

교사는 수업 1개당 최대 5개 과제에 대해 원본성 보고서를무료로 사용할 수 있습니다.\* 학생은 원본성 보고서를 3회까지 사용할 수 있습니다.

\* Google Workspace for Education Fundamentals를 사용하는 교사에 해당합니다. Teaching and Learning Upgrade 또는 Google Workspace for Education Plus에 등록하면 무제한 원본성 보고서가 제공됩니다.

#### Total points 100 Due date Dec 16, 5:00 PM

Respond to each of the Critical Thinking questions on page 24 in Chapter 1 of your book. In your response, type each question first and then answer it. Answer each question in detail using correct grammar, spelling, punctuation, and capitalization.

### 보고서 보기 2

 $\lceil 3 \rceil$ 

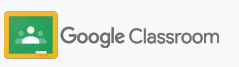

공지사항 게시 설정

수업 스트림에서수업에 공지사항을게시하여 학생들에게알림을 제공하세요.

[고객센터](https://support.google.com/edu/classroom/answer/6020270?hl=en&ref_topic=6024979#zippy=%2Cadd-a-class-comment-to-an-announcement)에서 공지사항관리 및 만들기에대해 자세히 알아보세요.

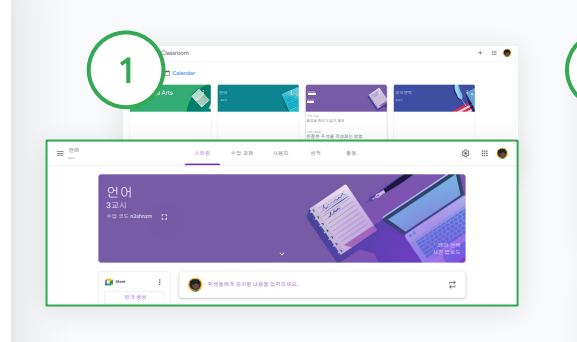

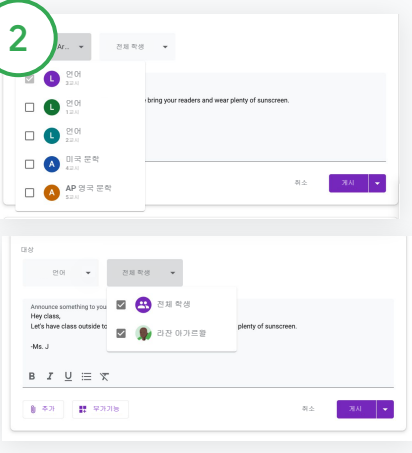

#### 공지사항 만들기

클래스룸에서공지사항을게시할 수업을 클릭합니다.

'스트림' 페이지에서소식이나 자료 등을 공유해 보세요를 클릭하고상단에 공지사항을 입력합니다.

#### 공지사항을공유할 사용자 선택하기

공지사항내에서 '대상' 옆의 아래쪽 화살표를 클릭한 다음 포함할 수업을 선택합니다.

또는 개별 학생에게게시합니다. 공지사항내에서 전체 학생을 클릭하고학생 이름을 클릭하여 선택합니다.

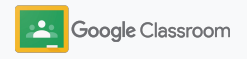

## Meet 영상 통화 설정 및 참여

설정

간단하고안정적이면서안전한 화상 회의를 사용해 학생들과소통하세요. 클래스룸에서바로 사용할 수 있는 Google Meet으로 수업 전용 화상 회의를 관리하고, 시작하고, 참여하세요. 각 수업 스트림 옆에서 손쉽게 액세스할수 있습니다.

클래스룸에서만든 모든 Meet 링크에 닉네임이 지정되며교사와 학생이 모든 수업 화상 회의에서 이 링크를 사용할 수 있습니다. 학생은 교사 또는 공동 교사가 참여할 때까지 대기실에 있게 되며 수업 출석부에없는 사용자는참여를 요청하고 수락을 기다려야합니다.

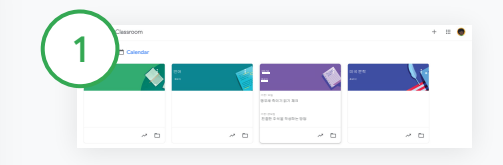

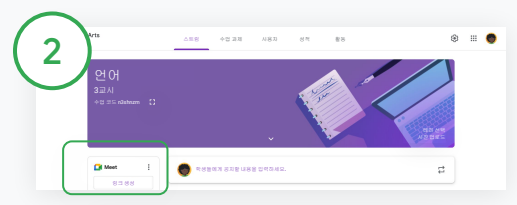

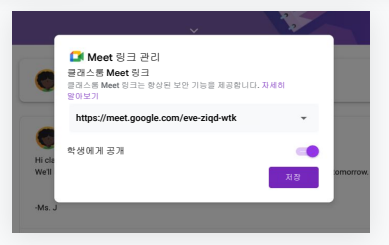

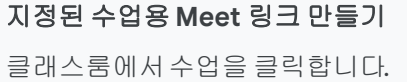

Meet에서 링크 생성을 클릭합니다. (또는 설정 ☆을 클릭합니다. 그런 다음 '일반'에서 Meet 링크 생성을 클릭합니다.)

수업에 대한 Meet 링크가 나타나면 저장을 선택합니다.

학생에게 Meet 링크를 공개하면 수업 스트림에링크가 표시되어 손쉽게 참여하고재사용할수 있습니다.

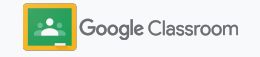

설정

### Meet 영상 통화 설정 및 참여

[고객센터](https://support.google.com/edu/classroom/answer/9776888?hl=en&ref_topic=9049835#zippy=)에서 권장사항, Meet의 다른 기능 및 컨트롤, 학생을 관리하는방법에 대해 자세히 알아보세요.

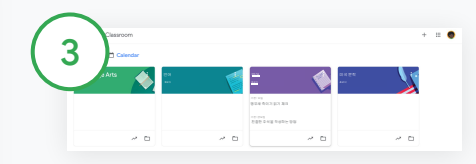

#### 클래스룸에서수업용 화상 회의 시작하기

원하는 수업을 클릭합니다.

다음 중 하나를 선택합니다.

- '스트림' 페이지 왼쪽의 Meet 아래에서참여를 클릭합니다.
- '수업 과제' 페이지 상단에서 Meet을 클릭합니다.
- 질문이나 과제에서 수업용 화상 회의 링크를 클릭합니다.

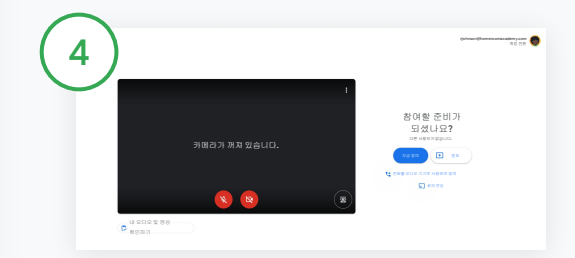

회의에 참여하기 전에 Meet에 클래스룸 계정으로 로그인되어 있는지 확인합니다.

해당 계정으로로그인되어있지 않은 경우 계정 전환을 클릭하고클래스룸 계정으로로그인합니다.

지금 참여하기를 클릭합니다.

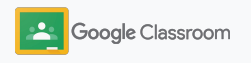

<span id="page-44-0"></span>기준표 만들기 설정 과제

개별 과제 내에서 바로 기준표를사용하여채점을 설정하고, 재사용하고, 자동으로성적을 산출할 수 있습니다.

기준표는나중에 사용할 수 있도록 임시저장이 가능하며내보내기, 가져오기는물론 동료 교사들에게공유할 수도 있어 시간 절약에 도움이 됩니다.

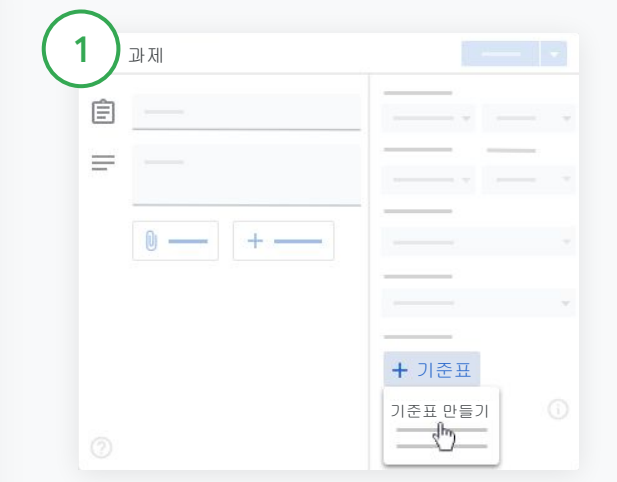

### 클래스룸에서수업을 클릭하고수업 과제를 선택합니다. 제목이 있는 과제를 만든 다음 기준표를 클릭하고기준표 만들기를 클릭합니다.

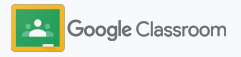

기준표 만들기 설정

 $\left( 2\right)$ 

 $\left(3\right)$ 

기준표 세부정보를입력합니다. 기준 제목 – 평가할 항목(예: 문법, 팀워크) 점수 – 부여할 점수를 숫자로 표현 등급 제목 – 성적 수준의 제목(예: 우수, 목표 달성) 설명 – 해당 등급을 받기 위해 필요한 사항

저장을 클릭합니다.

[고객센터](https://support.google.com/edu/classroom/answer/9335069?hl=en&ref_topic=9049978#zippy=%2Ccreate-a-rubric)에서 더 많은 기준표 기능을 살펴보고 [채점](https://support.google.com/edu/classroom/answer/9184995?hl=en&ref_topic=9049978) [시스템](https://support.google.com/edu/classroom/answer/9184995?hl=en&ref_topic=9049978)을 설정하세요.

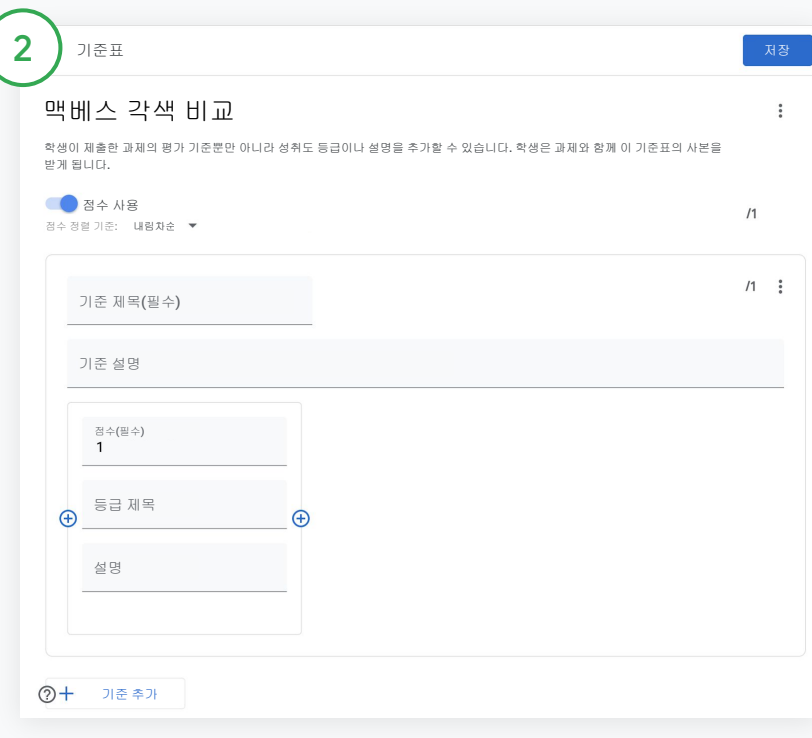

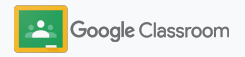

### 관리 및 정리를 위한 도구 교사

더 효율적인방식으로채점을 진행하고, 학생의 학습 진행 상황을 한곳에서확인하며, 작업을 자동화하여시간을 절약하세요.

- → 모든 수업의 과제 진행 상황을 [상태별로](#page-47-0) 확인하기
- ➔ 맞춤형 의견 모음을 통해 더욱 [자세한](#page-49-0) 피드백 [제공하기](#page-49-0)
- ➔ [기준표를](#page-52-0) 사용하여 과제 채점하기
- → 클래스룸 내에서 바로 학생 과제물 [돌려주기](#page-54-0)
- ➔ 한곳에서 성적 기록을 [업데이트](#page-55-0)하고 학생 과제 확인하기
- ➔ 성적 기록에서 바로 성적을 **SIS**로 [내보내기](#page-57-0)
- ➔ 과제를 여러 수업에서 [재사용하기](#page-59-0)
- ➔ 보호자 요약을 [자동으로](#page-61-0) 생성하여 학부모에게 최신 정보 전달하기

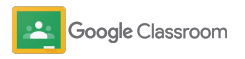

### <span id="page-47-0"></span>과제 진행 상황 보기

모든 수업에 할당한 과제물을 한곳에서 쉽게 확인해 보세요.

이 도구를 사용해 과제물 상태를 확인하고 검토 완료로 표시할 수 있습니다.

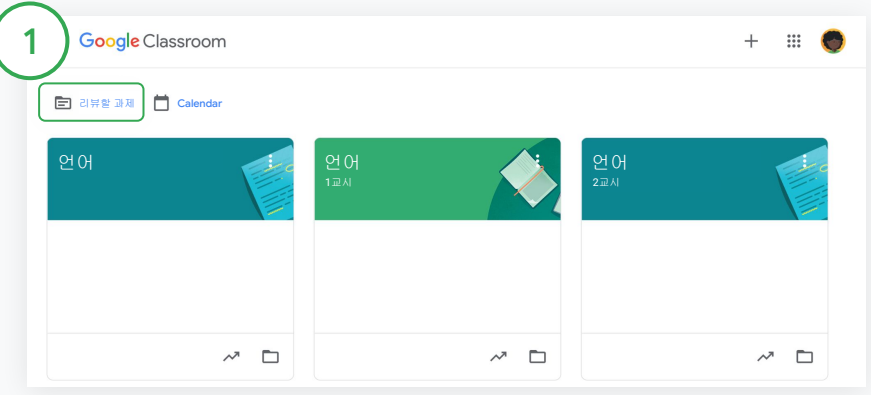

#### 모든 수업의 학생 과제물 확인하기

클래스룸에서상단의 리뷰할 과제를 클릭합니다.

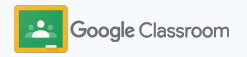

# 과제 진행 상황 보기

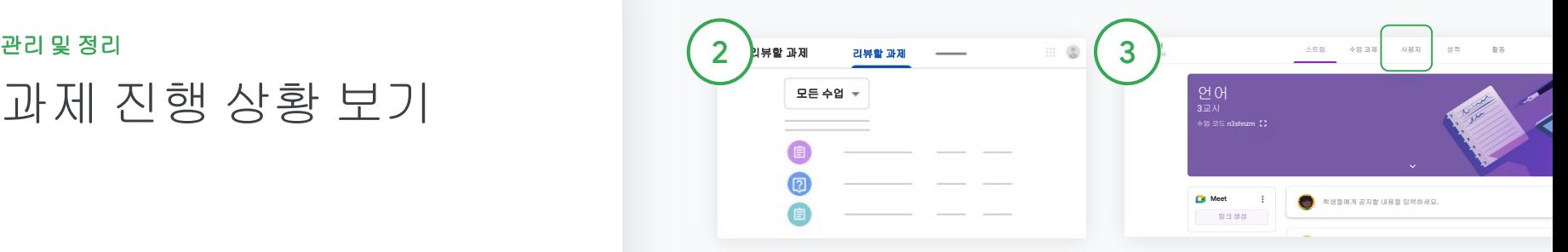

#### 수업별로필터링

모든 수업을 클릭하고수업을 선택합니다. 제목을 클릭하여학생 제출물을확인합니다.

아래쪽 화살표 또는 위쪽 화살표를 클릭하여과제물을마감일 기준으로정렬합니다.

#### 과제를 검토함으로표시하기

과제물 옆에 있는 더보기 =를 클릭하고검토함으로표시를 클릭합니다. 과제물을검토함으로 표시하면해당 과제물은검토함 목록에서 확인할 수 있습니다.

#### 학생 과제물 목록 및 과제 상태 보기

과제와 관련된 수업을 클릭합니다. 상단에서사용자를 클릭하고학생의 이름을 선택합니다.

그러면 페이지에다음 정보가 표시됩니다.

- 학생에게 할당된 과제물과 마감일
- 과제 상태(할당, 제출, 기한 경과, 누락)
- 수업 과제의 성적
- 제출물 첨부파일
- 학생이 보낸 비공개 댓글

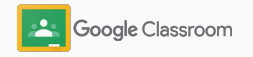

### <span id="page-49-0"></span>과제에 관한 자세한 피드백 제공하기

학생이 제출한 과제에 댓글을 남기거나 학생 과제물에 직접 첨삭하여 명확한 피드백을 제공하세요.

클래스룸에서는 가장 많이 사용한 피드백을 개인 맞춤형 자동 의견 모음에 저장합니다.

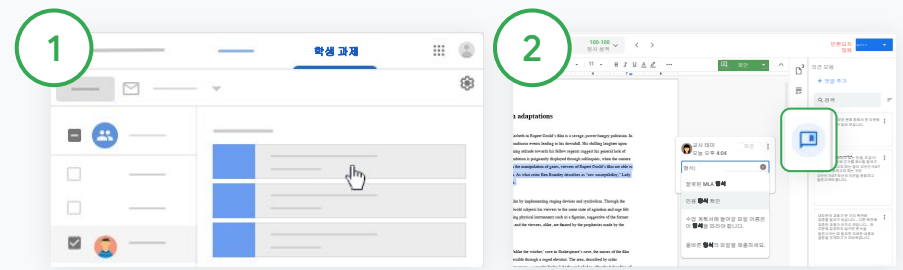

#### 댓글 남기기

해당하는수업을 클릭하고수업 과제를 선택합니다. 과제를 클릭하고과제 보기를 선택합니다.

왼쪽에서학생 이름과 학생이 제출한 파일을 선택합니다.

댓글을 쓰려는 부분을 선택하고 댓글 추가 를 클릭합니다. 댓글 내용을 입력하고댓글을 클릭합니다.

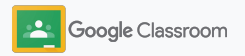

### 과제에 관한 자세한 피드백 제공하기

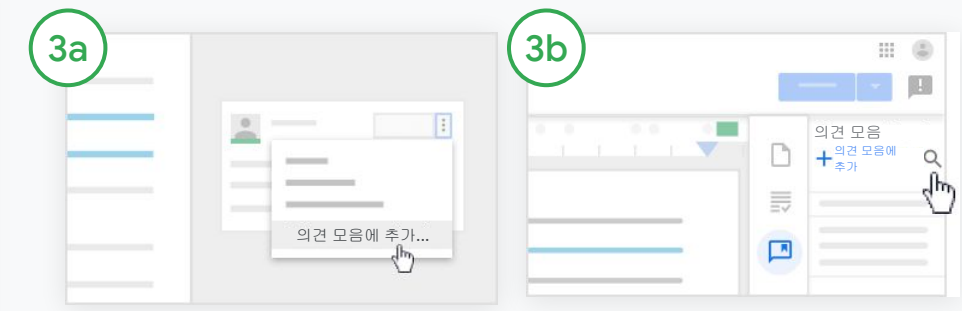

#### 가장 많이 사용한 댓글로 맞춤 의견 모음 만들기

기존 댓글 추가하기: 학생 과제물을엽니다. 댓글 입력란의 오른쪽 상단에서 더보기를 선택하고의견 모음에 추가를 클릭합니다.

수정할 부분이 있으면 수정하고 추가를 클릭합니다.

#### 또는 댓글 직접 입력하기

학생 과제물 오른쪽에서의견 모음을 클릭합니다.

의견 모음에 추가를 클릭하고 댓글을 하나만 입력할 것인지, 여러 개 입력할 것인지, 아니면 목록이나 준비된 댓글을 붙여넣을것인지 선택합니다.

추가를 클릭합니다.

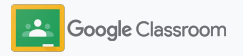

### 과제에 관한 자세한 피드백 제공하기

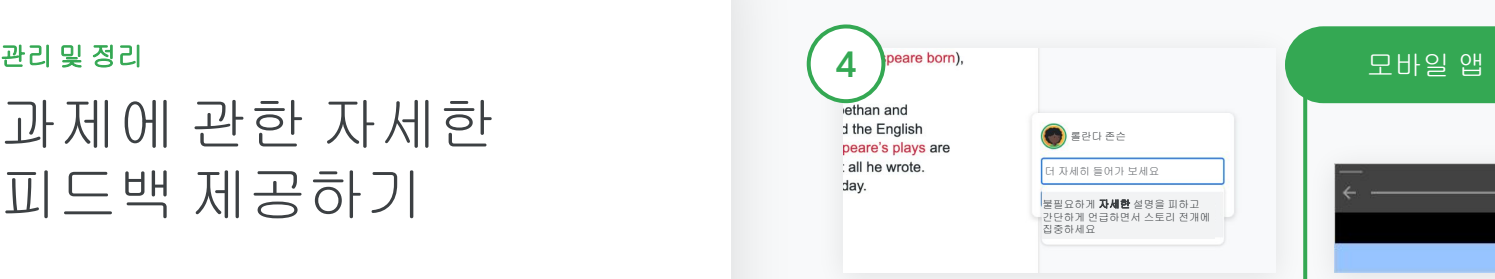

#### 의견 모음에서 댓글 사용하기

댓글을 쓰려는 부분을 선택하고 댓글 추가 를 클릭합니다. 댓글 입력란에의견을 입력하기 시작하면해당 내용에 상응하는 가장 자주 사용한 댓글이 자동으로 나타납니다. 원하는 댓글을 클릭하고댓글 버튼을 클릭해 게시합니다.

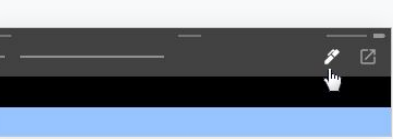

#### 학생 과제에 그림 그리기 및 글씨 쓰기

클래스룸모바일 앱에서 수업을 누르고 과제를 엽니다.

학생 과제물을 누르고 학생의 이름과 첨부파일을선택합니다.

수정을 클릭하고메모나 그림을 남깁니다.

더보기를 클릭한 다음 저장을 클릭합니다.

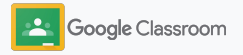

### <span id="page-52-0"></span>기준표를 사용해 채점하기

과제에 기준표를추가하여일관되고투명하게 채점하세요. 교사는 과제 옆에 나란히 표시되는 기준표를채점에 활용할 수 있습니다.

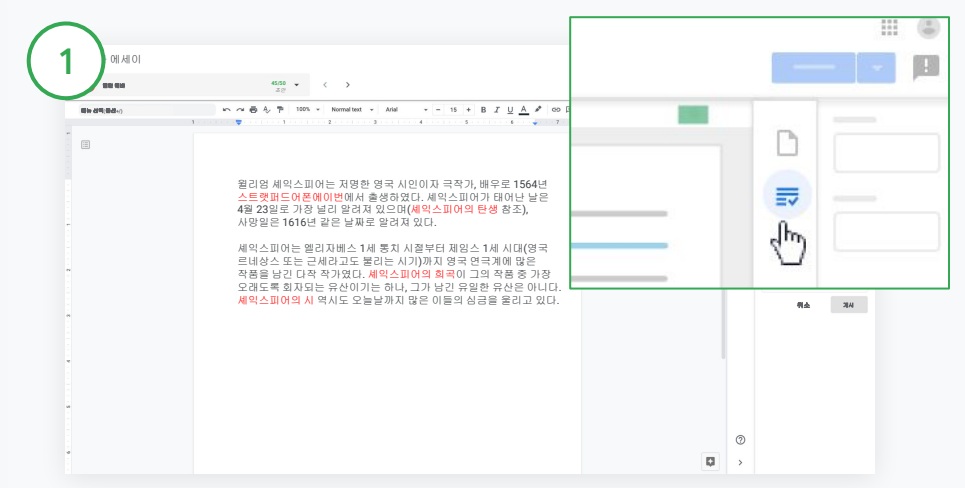

#### 기준표를보며 과제 채점하기

해당하는수업을 선택하고수업 과제를 클릭합니다. 과제를 선택하고과제 보기를 클릭한 다음 학생의 파일을 엽니다.

오른쪽 열에서 채점 아이콘을클릭하고오른쪽 열의 기준 설명을 확장하거나축소합니다.

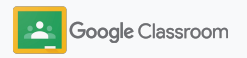

 $\mathbb{H}$   $\mathbb{C}$ 阻

 $21/25$  :  $4\mu$ 

관리 및 정리

### 기준표를 사용해 채점하기

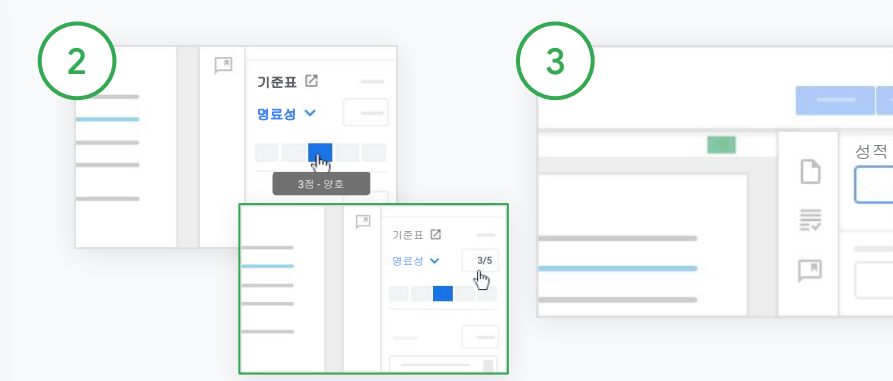

#### 각 기준에 대한 평점 선택하기

기준표 내에서 각 기준에 대한 평가 등급을 지정합니다.

각 기준에 대한 평가 등급을 클릭합니다. 또는 점수를 기준으로 하는 경우 숫자로 입력합니다.

평가 등급을 선택하면기준표 점수가 자동으로업데이트됩니다.

#### 수동으로총 성적 변경하기

성적 내에서 학생의 과제에 대한 성적을 직접 입력합니다.

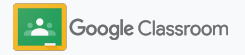

### <span id="page-54-0"></span>학생 과제물 돌려주기 관리 및 정리

과제 내에서 학생 과제물을돌려줄 수 있어 효율적인정리가 가능합니다. 또한 검토한 과제물을한번에 여러 명의 학생에게공유할 수 있습니다. 과제를 돌려준 다음에는학생들이 자신의 성적을 확인할 수 있게 됩니다.

교사는 클래스룸[성적](#page-55-0) 기록 내에서 과제를 돌려줄 수도 있습니다.

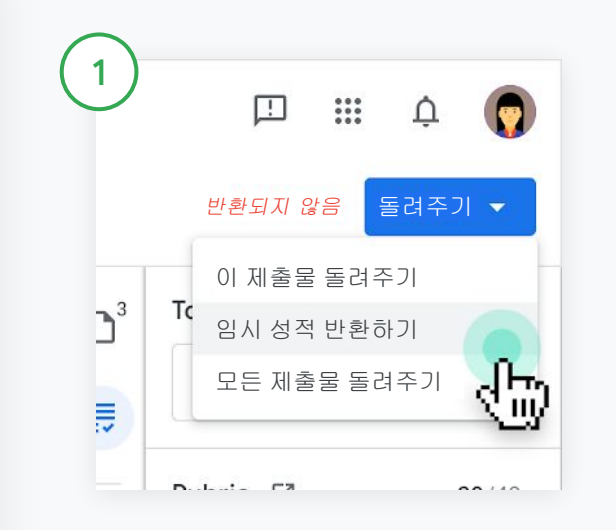

클래스룸에서수업을 선택하고수업 과제를 클릭합니다. 돌려주려는 과제를 선택한 다음 과제 보기를 클릭합니다.

과제를 돌려줄 각 학생 옆의 체크박스를선택하고돌려주기를 클릭한 다음 원하는 항목을 선택합니다.

다음 중 하나를 선택합니다.

- 이 제출물 돌려주기
- 임시 성적 반환하기
- 모든 제출물 돌려주기

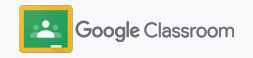

### <span id="page-55-0"></span>성적 기록 업데이트하기

1  $<sub>2</sub>$ </sub> ◎ Ⅲ ● 스트림 수업 과제 사용자 성적 활동 3교시 2021년 11월 24일 2021년 11월 22일 1월 23일 2021년 11월 24일 2021년 11월 24일 20일 21월 21일 21월 21일 21월 21일 1<br>- 비문학 - 1771년 21월 21일 이터쿠스 - 1781 - 영무새 작문하는 비문학 아티쿠스 작문하는 앵무새 읽기... 자서전... 다의... 죽이기... 캐릭터... 죽이기... 방법... 성으로 정렬 전체 성적 100점 만점 100점 만점 100점 만점 100점 만점 100점 만점 100점 만점 100점 만점  $\mathbf{B}$  화금 평균 89 89% 89%87 92 79 89  $\bigcirc$  라잔 아가르왈 89% 누락됨 /100 초안 초안 초안 제출 안함

클래스룸내의 성적 기록에서는학생 제출물을 확인하고, 성적을 입력하고, 과제물을돌려주고, 과제에 대한 모든 성적을 검토하는작업을 간편하게수행할 수 있습니다.

#### 성적 기록 열기

클래스룸에서수업을 선택하고상단에서성적을 클릭합니다.

성적 페이지에서는학생의 제출물을확인하는것은 물론 채점하고 돌려줄 수도 있습니다.

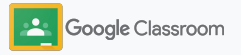

### 성적 기록 업데이트하기

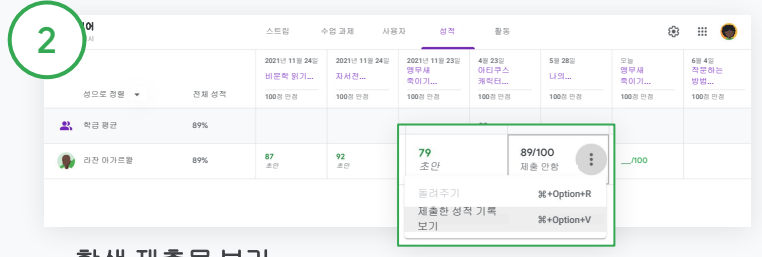

#### 학생 제출물 보기

성적 내에서 학생 과제물이적힌 칸에 마우스를가져갑니다. 더보기를 클릭하고제출물 보기를 클릭합니다.

과제물과성적 상태는 다음과 같이 색상으로구분됩니다.

- $\bullet$  빨간색: 누락된 과제물
- 초록색: 제출된 과제물 또는 임시 성적
- 검은색: 반환된 과제물

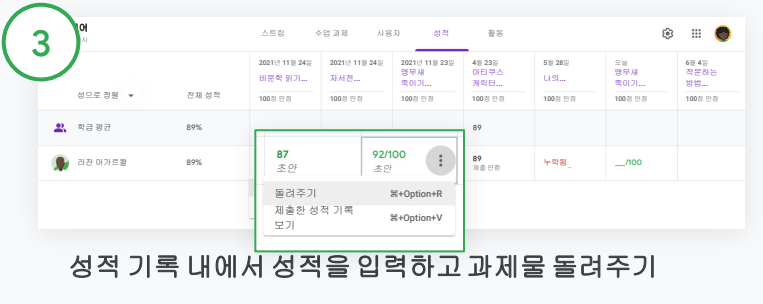

성적 내에서 학생의 과제에 대한 성적을 입력합니다.

과제를 돌려주려면 더보기 = 를 클릭하고 돌려주기를 클릭합니다.

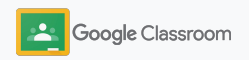

### <span id="page-57-0"></span>SIS로 성적 내보내기 관리 및 정리

수업을 학생 정보 시스템(SIS)에 연결해 두기만 하면 성적 기록에서 SIS로 성적을 바로 내보낼 수 있습니다.

호환되는 **SIS** 파트너**:** Infinite Campus, Skyward, Aspen SIS\*

[고객센터](https://support.google.com/edu/classroom/answer/9356369?hl=en&ref_topic=9049978#zippy=%2Clink-a-class-to-your-sis)에서 성적 내보내기기능에 관해 자세히 알아보세요.

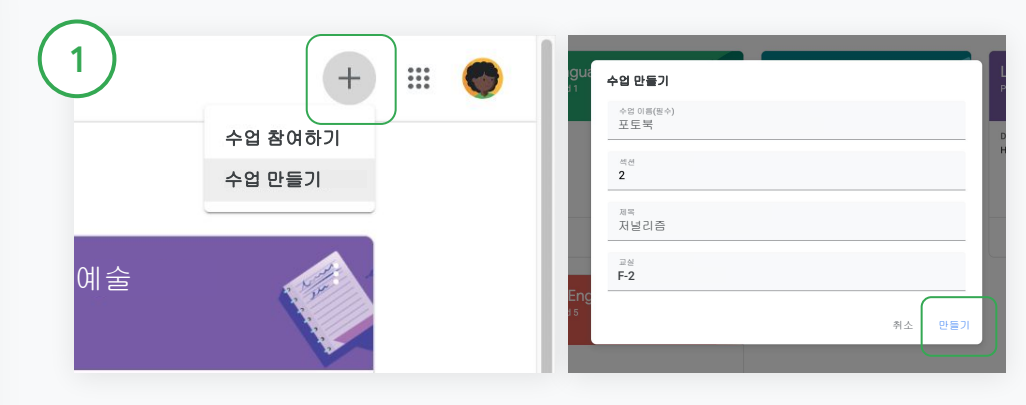

#### 먼저 **SIS**에 수업 연결하기

클래스룸에서추가 + 를 클릭하고 수업 만들기를 선택합니다.

연결 대상 옆의 아래쪽 화살표를 클릭하고해당하는수업을 선택합니다.

수업 세부정보를입력하고만들기를 클릭합니다.

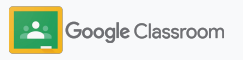

### SIS로 성적 내보내기 관리 및 정리 정리 All The Contract of Terms (  $\alpha$  ) and  $\alpha$  (  $\alpha$  ) and  $\alpha$  and  $\alpha$

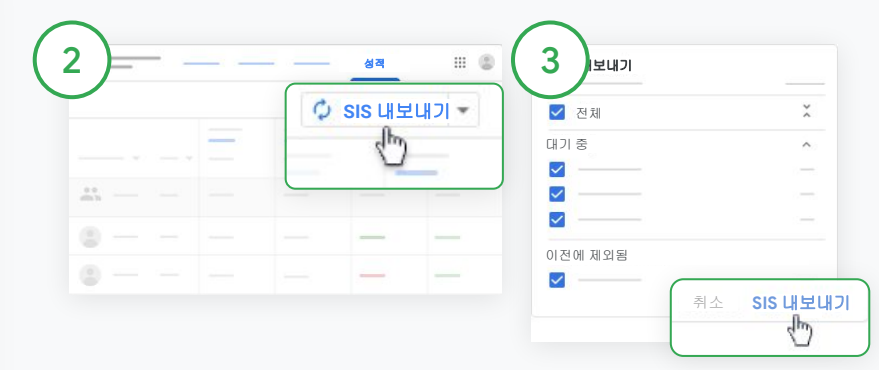

#### 성적 내보내기

성적을 내보내려는수업을 클릭하고성적을 선택합니다.

오른쪽에서 SIS 내보내기를 클릭합니다.

체크박스가선택된 모든 수업 과제의 성적을 내보냅니다. 내보내지않을 성적은 체크박스를 선택 해제합니다.

SIS 내보내기를 클릭하여성적을 내보냅니다.

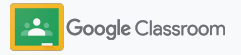

## <span id="page-59-0"></span>과제 및 공지사항 재사용

과제, 공지사항, 기타 게시물을재사용하여 시간을 절약하세요. 기존 수업 또는 다른 수업에 다시 게시할 수 있습니다.

게시하기전에 게시물과첨부파일, 기준표에서 필요한 사항을 수정하세요.

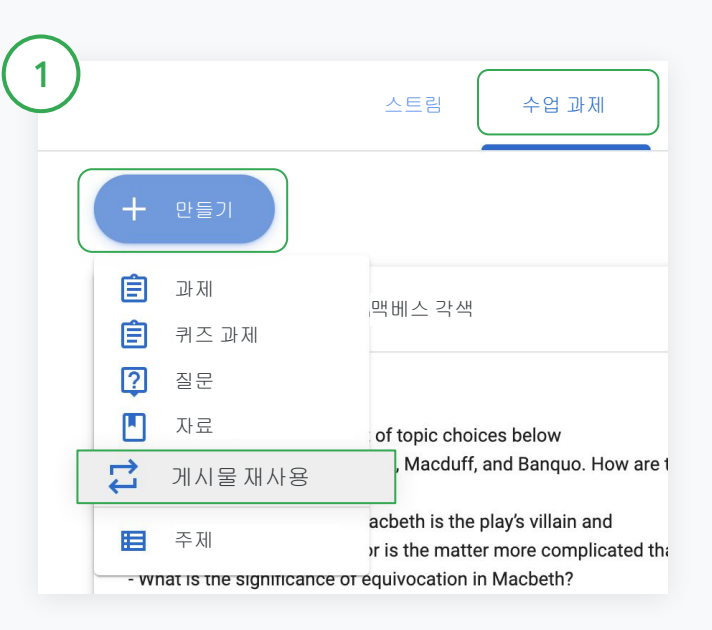

#### 게시물 재사용하기

클래스룸에서수업을 선택하고수업 과제를 클릭합니다. 만들기에 마우스를가져간 후 게시물 재사용을 클릭합니다.

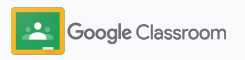

### 과제 및 공지사항 재사용

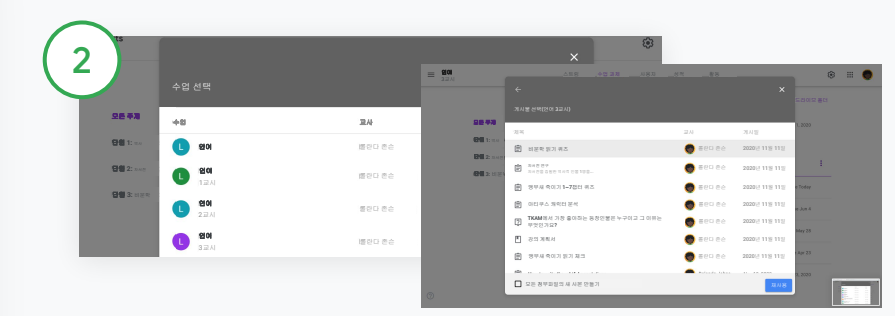

재사용하려는게시물이있는 수업을 선택합니다.

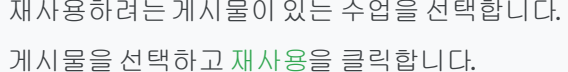

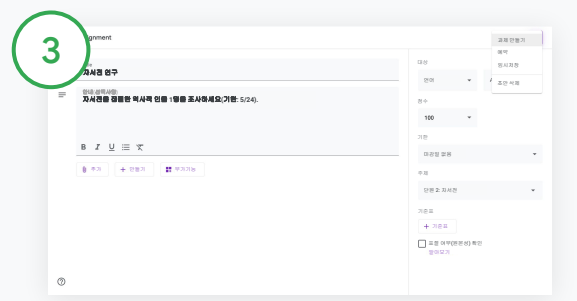

필요한 부분을 수정하고첨부파일을추가하거나삭제합니다. 다시 게시하기전에 다음 옵션을 선택합니다.

- 나중을 위해 게시물 저장: 아래쪽 화살표를 클릭하고 '임시저장'을 선택합니다.
- 과제 재사용: 할당을 클릭합니다.
- 공지사항재사용: 게시를 클릭합니다.

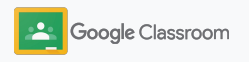

### <span id="page-61-0"></span>보호자 요약 자동화하기 관리 및 정리

보호자가학생의 학습 진행 상황에 대한 자동 이메일 요약을 받아볼 수 있도록 초대하여최신 정보를 제공하고참여를 유도할 수 있습니다. [요약](https://support.google.com/edu/classroom/answer/6386354)에 포함할 수업과 보호자를선택하세요.

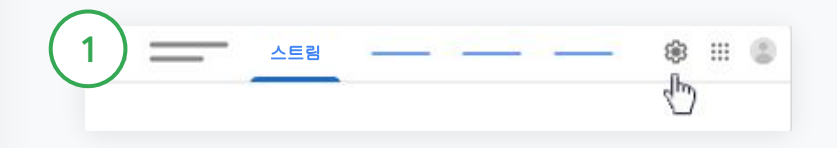

#### 보호자 요약 사용 또는 사용 중지하기

이메일 요약을 보내려는 수업을 선택하고 설정 ◆을 클릭합니다.

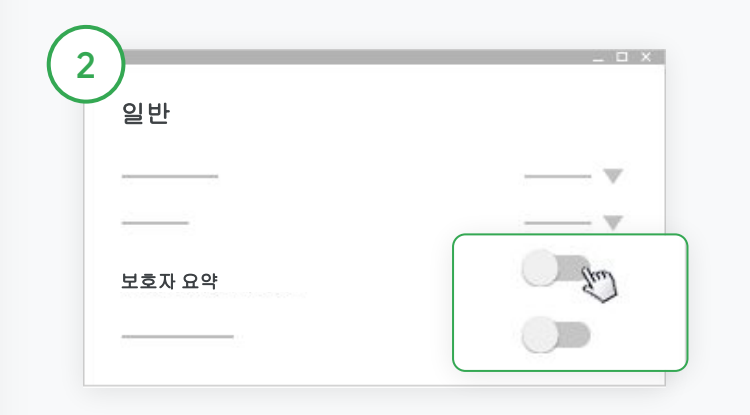

'일반'에서 스위치를클릭하여사용 또는 사용 중지 상태로 전환합니다. 수업 추가를 클릭합니다. 페이지 상단의 저장을 클릭합니다.

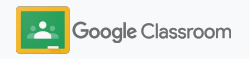

보호자 요약 관리 및 정리 Windows Applied Activity Activity Activity Activity Activity Activity Activity Activity Activity Activity Activity Activity Activity Activity Activity Activity Activity Activity Activity Activity Activity Activit

자동화하기

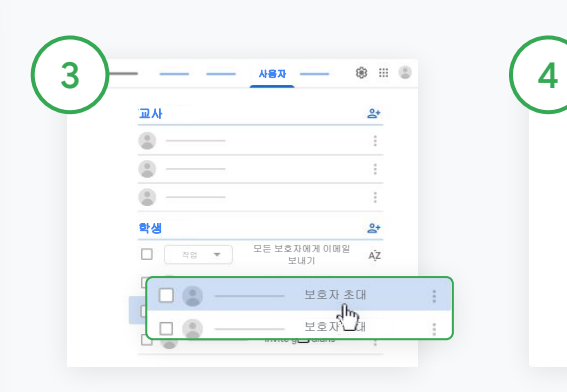

#### 보호자 초대 또는 삭제

해당하는수업을 선택하고 사용자를 클릭합니다.

학생 이름 옆에 있는 보호자 초대 또는 보호자 삭제를 클릭합니다.

- 초대를 선택한 경우 보호자 이메일 주소를 입력합니다
- 초대 또는 삭제를 클릭합니다.

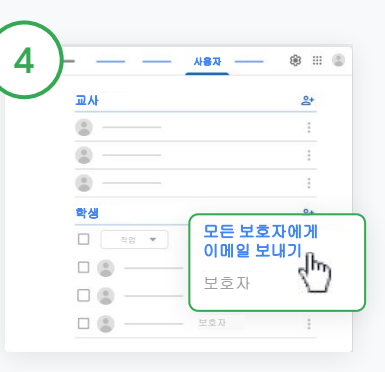

#### 보호자에게이메일 보내기

해당하는수업을 선택하고사용자를 클릭합니다.

- 학생 보호자 1명에게 이메일 보내기: 학생 이름 옆에 있는 더보기를 선택하고보호자에게 이메일 보내기를 클릭합니다 이메일 주소가 입력된 상태로 이메일 창이 열립니다
- 수업의 모든 보호자에게 이메일 보내기: 상단에서모든 보호자에게이메일 보내기를 클릭합니다
- 이메일 제목과 내용을 입력합니다. 이메르 ...<br>보내기를 클릭합니다.<br>- Coogle Classroom

### 자율적 학습을 위한 도구 교사

가장 생산적이고맞춤설정된학습 환경을 조성하는데 필요한 기능을 활용할 수 있도록 학생들을도와주세요.

- ➔ [접근성](#page-64-0) 리소스를 사용해 모든 학생에게 학습 기회 제공
- ➔ 자동 [마감일](#page-65-0)을 학생 캘린더에 표시해 학생들이 기한을 지킬 수 있도록 지원
- → [학생](#page-67-0) 할 일 목록을 맞춤설정하여 효율적인 정리 지원
- ➔ 학생 [원본성](#page-68-0) 보고서를 활용해 의도하지 않은 표절 방지

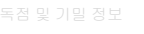

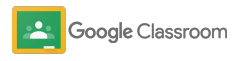

### <span id="page-64-0"></span>접근성 리소스 자율적학습을위한 도구

학생이 자신에게가장 잘 맞는 방식으로학습할 수 있도록 자유롭게설정 가능한 접근성 설정 조정 기능을 제공합니다.

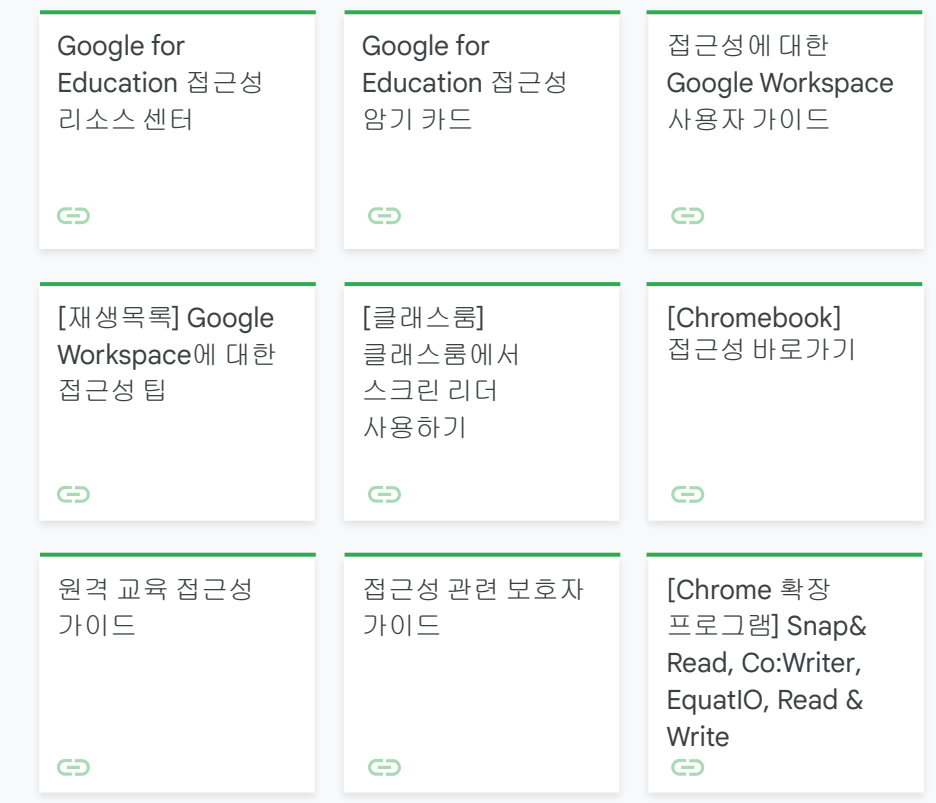

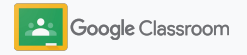

### <span id="page-65-0"></span>캘린더에 자동 마감일 설정 자율적학습을위한 도구

수업 과제가 배포되면캘린더에자동으로 마감일이표시되도록간편하게타임라인을 설정할 수 있습니다.

수업별로교사와 학생은 클래스룸에있는 캘린더와 Google Calendar에 있는 캘린더를 공유하게되며, 캘린더에는마감일이표시됩니다.

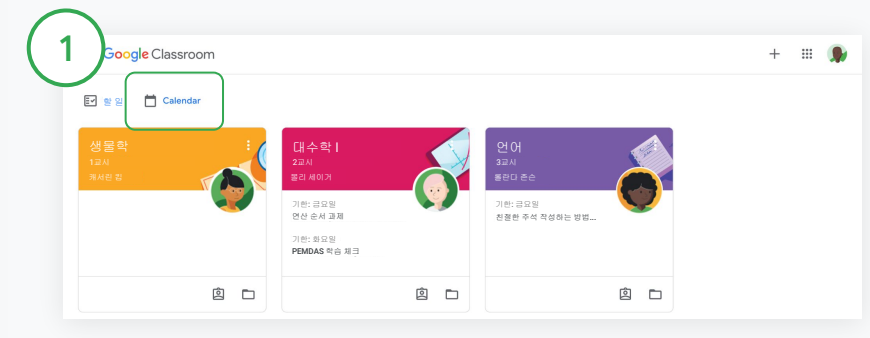

#### 클래스룸캘린더에서수업 과제 보기

클래스룸상단에서메뉴 를 클릭하고캘린더를 선택하여모든 과제의 마감일을확인합니다.

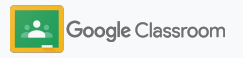

### 캘린더에 자동 마감일 설정 자율적학습을위한 도구

2

3

3 Calendar  $\Box$ **III** (8)  $\leftarrow$  $\rightarrow$ 모든 수업 ▼ سرا 29  $30$  $\perp$  $\overline{2}$  $\overline{3}$ 

모든 수업의 수업 과제 보기

열어서 자세히 살펴볼 과제를 선택합니다.

모든 수업을 클릭합니다.

#### 수업 하나의 수업 과제 보기

모든 수업을 클릭하고해당 수업을 선택합니다.

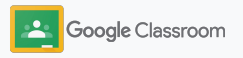

#### <span id="page-67-0"></span>자율적학습을위한 도구

### 학생에게 맞춤형 할 일 목록 표시하기

클래스룸에서는각 학생에게맞춤설정된할 일 목록이 자동으로생성되므로학생이 진행 상황을 파악하고미리 학습 계획을 세울 수 있습니다.

학생은 [고객센터에](https://support.google.com/edu/classroom/answer/6020284?hl=en&ref_topic=9050121)서 수업 과제를 확인하는더 많은 방법을 알아볼 수 있습니다.

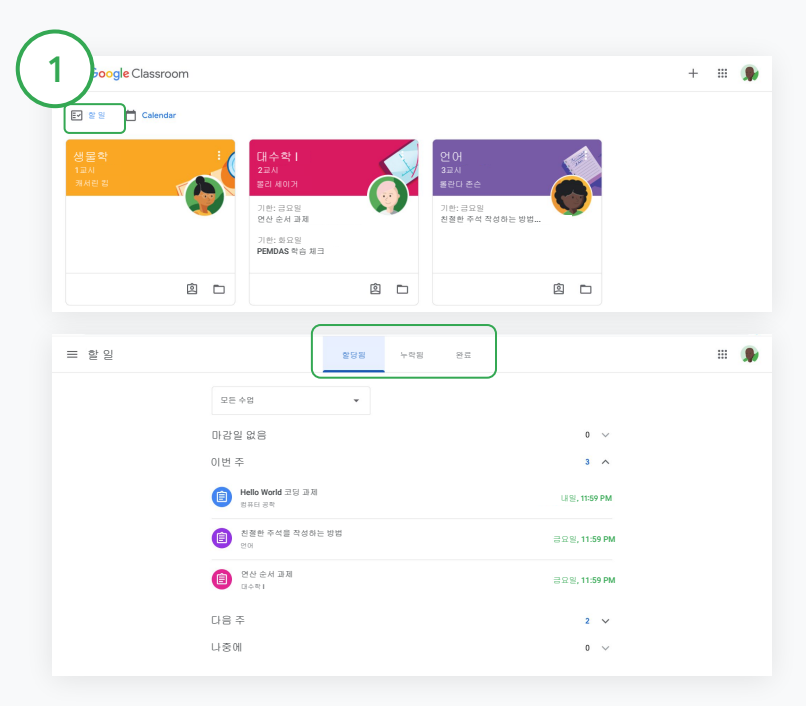

#### 학생이 모든 수업에 대한 할 일 목록을 확인하도록안내하기

클래스룸상단에서할 일을 클릭하고다음 옵션 중 하나를 선택합니다.

- 할당됨을 클릭하여 나에게 할당된 과제를 확인합니다
- 누락됨을 클릭하여 기한이 지난 과제를 확인합니다
- 완료를 클릭하여교사가 채점을 마쳤거나돌려준 과제를 확인합니다

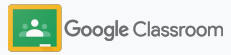

#### <span id="page-68-0"></span>자율적학습을위한 도구

### 학생의 원본성 보고서 사용 독려

학생이 비판적인사고를 하도록 지도하고 의도하지않은 표절이 발생했는지확인하도록 지원하세요.

원본성 보고서는 Google Docs, Slides, Microsoft Word에서 Google 검색의 힘을 빌려 과제를 검토할 수 있는 도구입니다. [원본성](#page-39-0) [보고서를사용](#page-39-0) 설정하면 학생이 인용 표기를 누락한 내용이 있는지 파악하고해당 부분을 수정할 수 있습니다. 과제가 제출되면클래스룸이 자동으로표절 검사를 진행하여교사에게결과를 보여줍니다.

학생은 원본성 보고서를 3회까지 실행할 수 있습니다.

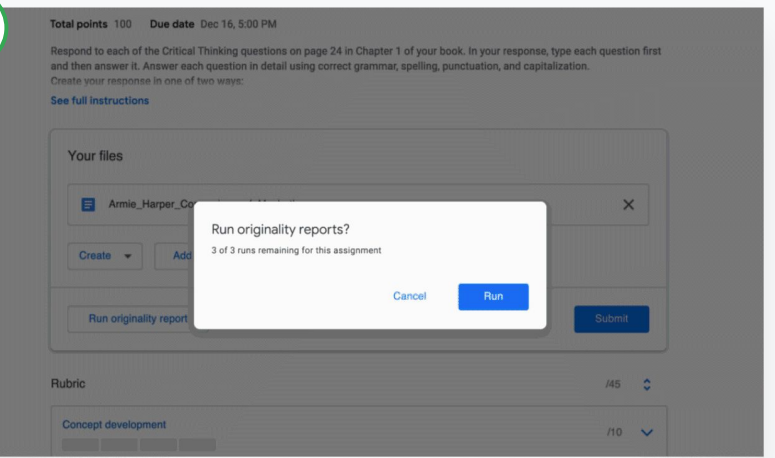

#### 학생이 과제에서원본성 보고서를실행하도록안내하기

학생이 직접 수업 내에서 수업 과제를 클릭하고과제를 선택합니다.

내 과제에서 파일을 업로드하거나생성합니다.

1

'원본성보고서' 옆에 있는 실행을 클릭합니다. 파일 이름 아래에서 원본성 보고서 보기를 클릭하여 보고서를 보고 원본성 문제가 있는지 확인합니다.

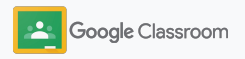

## Google 클래스룸 교사 리소스

이 가이드 외에도 교사가 클래스룸을 효과적으로 사용하는 데 도움이 되는 추가 리소스가 준비되어 있습니다.

 $\overline{\mathbf{C}}$  $\overline{\phantom{0}}$ 6  $\blacktriangleright$ 클래스룸 첫 번째 동영상 가이드 클래스룸 고객센터 호환 앱 과정 교사와 학생을 위한 학습 [동영상을](https://edu.google.com/intl/ALL_us/for-educators/training-courses/?modal_active=none) 수많은 가이드와단계별 안내를 클래스룸과원활하게통합되는 통해 시작하는방법을 익히거나더 익힌 다음 [클래스룸고객센터에](https://support.google.com/edu/classroom/?hl=en#topic=6020277)서 교사 인증 [앱](https://edu.google.com/products/classroom/apps/)을 사용해 폭넓은 학습 [교사](https://teachercenter.withgoogle.com/first-day-trainings/welcome-to-classroom) 센터 사이트에서실제 자세한 기능을 알아보고, [클래스룸](https://www.youtube.com/watch?v=UEFgW--0094&list=PLP7Bvyb3ap44G3Gt_mTxOHoCcIYTBIixg) 궁금한 부분에 대한 답을 기회를 활용하세요. 교사들이작성한 클래스룸시작 [101](https://www.youtube.com/watch?v=UEFgW--0094&list=PLP7Bvyb3ap44G3Gt_mTxOHoCcIYTBIixg)에서 주요 기능을 간단히 구해보세요. 방법과 관련된 리소스를 살펴보고, [클래스룸시리즈를](https://docs.google.com/presentation/d/1x-_rDk0Ixfo5wbpQrNrOI44BV4cWiktCoGR0nF_fmig/edit#slide=id.gd4c930ea03_158_0) 살펴보세요.

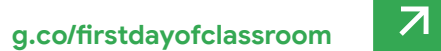

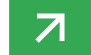

활용해 지도와 학습의 어려움을

해결해 보세요.

### 유료 기능 클래스룸의 더 많은 기능 활용

[Google Workspace for Education](https://edu.google.com/products/workspace-for-education/editions/) 유료 [버전](https://edu.google.com/products/workspace-for-education/editions/)에서 사용할 수 있는 클래스룸추가 기능과 고급 기능을 확인해 보세요.

### 클래스룸의 더 많은 기능을 활용해 교육 개선하기**:**

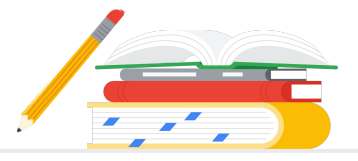

- 클래스룸로그를 BigQuery로 내보내 사용자 채택률, 사용량 추세 등을 분석
- 원본성 보고서에 무제한 액세스: 학교 소유의 비공개 저장소에 저장된 학생의 이전 제출물과과거 학생 과제물의일치율을비교
- 제공 예정 클래스룸 부가기능을 사용하여 한번에 여러 교사에게 서드 파티 에듀테크도구 제공
- 제공 예정 교사가기존의지도 콘텐츠를사용하고이러한콘텐츠로연습 세트가포함된흥미로운양방향과제를만들 수 있도록지원

### 기관의 고유한 니즈에 맞는 추가 기능 더하기

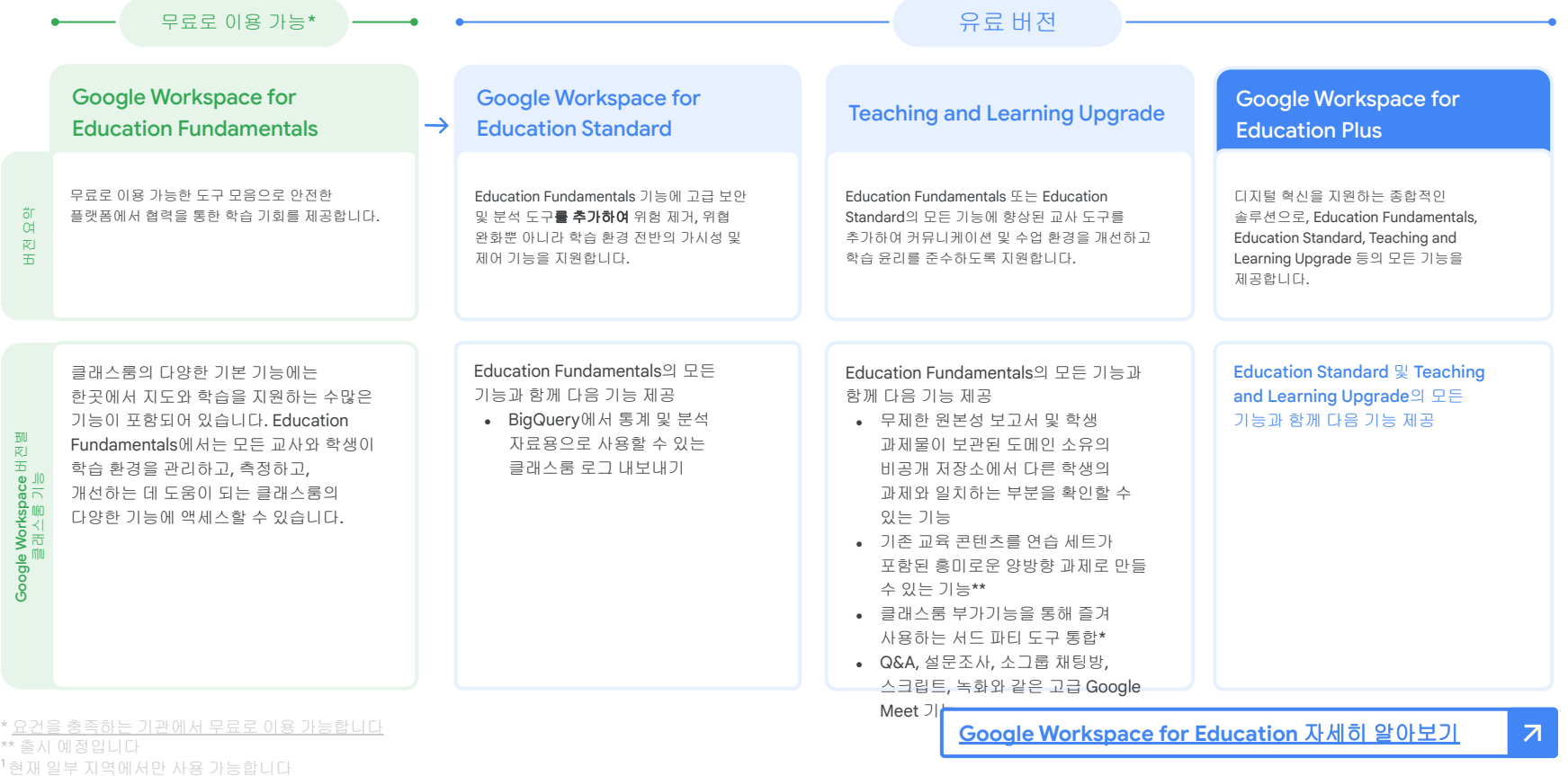
## Google Workspace for Education FAQ

 $\bullet$ Œ

J

지역, 요구사항, 등록 번호를기준으로각 유료 버전의가격 정보를알아보려면영업 담당자에게문의해주시기바랍니다.

Education 버전에출시되는모든 기능을사용할수 있습니다.

Google Workspace for Education의 모든 유료 버전은연간 구독이며구독 기간 동안 가격은 변하지 않습니다. Teaching and Learning Upgrade를 구매한 고객은 언제든지 Education Standard를 추가할수 있습니다(반대 경우도가능).

Google Workspace for Education 버전에는요건을충족하는기관에서무료로사용할수 있는 [Education Fundamentals](http://edu.google.com/educationfundamentals)와 [Education Standard](http://edu.google.com/educationstandard), [Teaching and Learning Upgrade](http://edu.google.com/teachingandlearningupgrade), 프리미엄기능을 제공하는 유료 버전인 [Education Plus](http://edu.google.com/educationplus) 등이 있습니다.

각 Google Workspace for Education 버전의 구체적인 기능은 [비교](https://edu.google.com/products/workspace-for-education/editions/) 차트에서 확인해 주시기바랍니다.

G Suite Enterprise for Education(현재 Google Workspace for Education Plus)은 2021년 4월까지현재 가격으로이용할수 있습니다. 그 이후에이와 유사한종합적인솔루션을 원하는기관 고객은 [Education Plus](http://edu.google.com/educationplus) 버전을 이용하면 됩니다.

G Suite Enterprise for Education을 구매한모든 고객은새로운 Google Workspace for

**Google** for Education

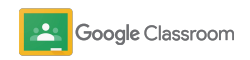

## 도움이 필요하신가요?

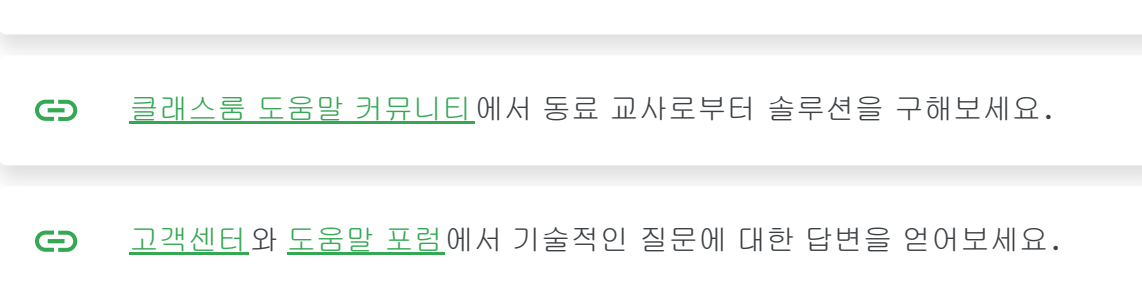

교사 [커뮤니티](https://edu.google.com/intl/ALL_us/for-educators/communities/?modal_active=none)에 참여하여 가까이에 있는 그룹을 찾아보세요.  $\bigoplus$ 

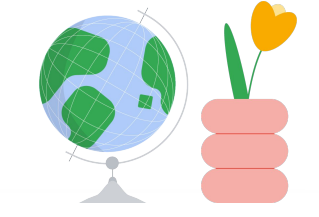

## 감사합니다

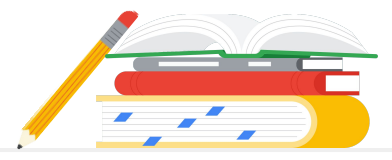

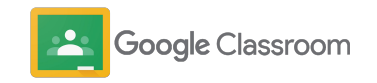